# **НТЦ «Альфа-Проект»**

**Контрольно-кассовая техника ПТК «MSPOS-K» версия 003**

## **Руководство по эксплуатации** АПР 036.000.03

**Москва 2021 г.**

## **СОДЕРЖАНИЕ**

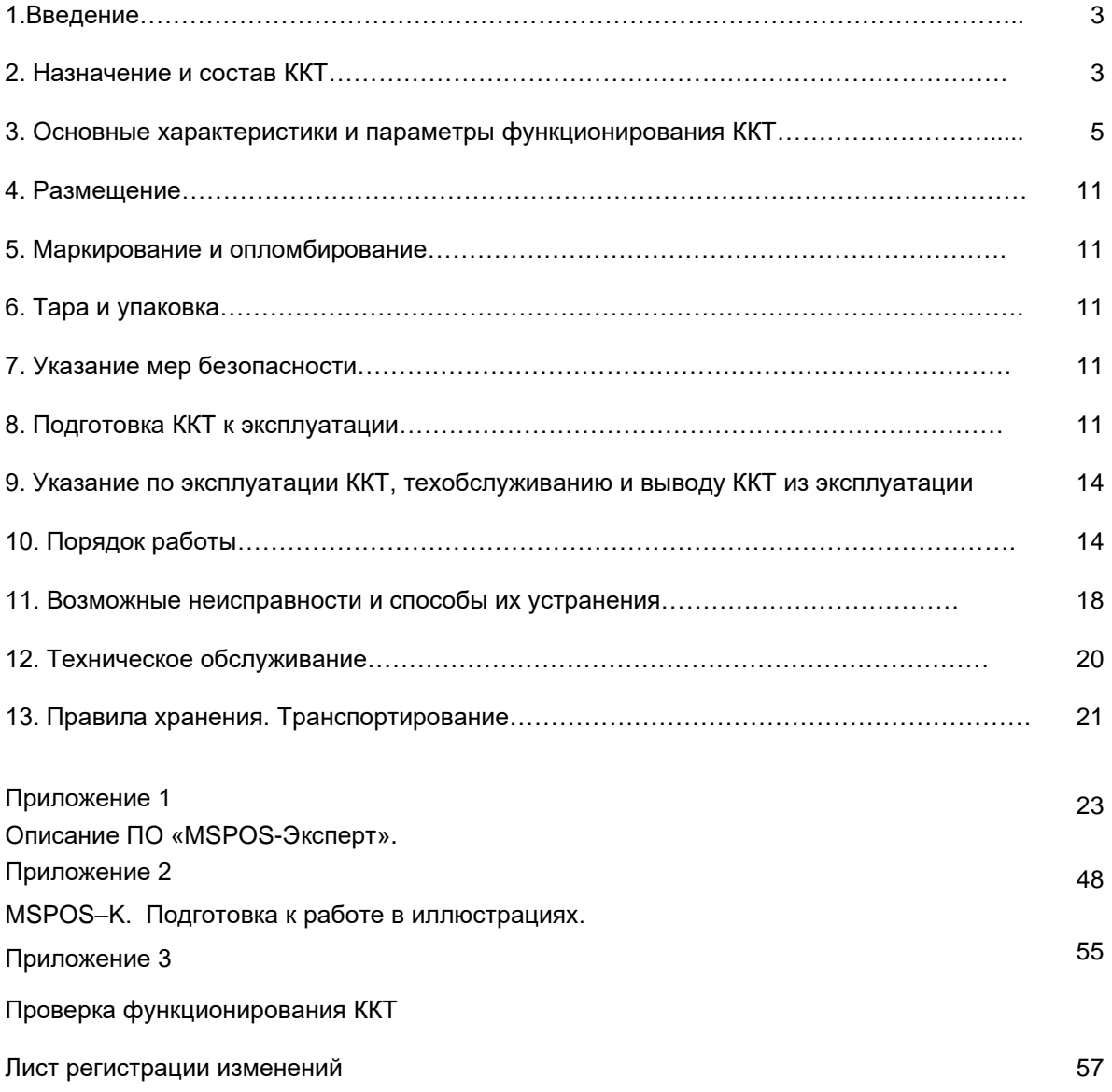

#### **1. Введение**

Настоящее руководство по эксплуатации содержит сведения о контрольно-кассовой технике ПТК «MSPOS-K» версия 003 (далее – ККТ или ПТК «MSPOS-K»), необходимые для обеспечения полного использования технических возможностей ККТ, правильной эксплуатации и технического обслуживания. При изучении, эксплуатации и техническом обслуживании ККТ необходимо дополнительно руководствоваться Паспортом ККТ АПР 036.000.03 ПС.

#### *Используемые сокращения и понятия*

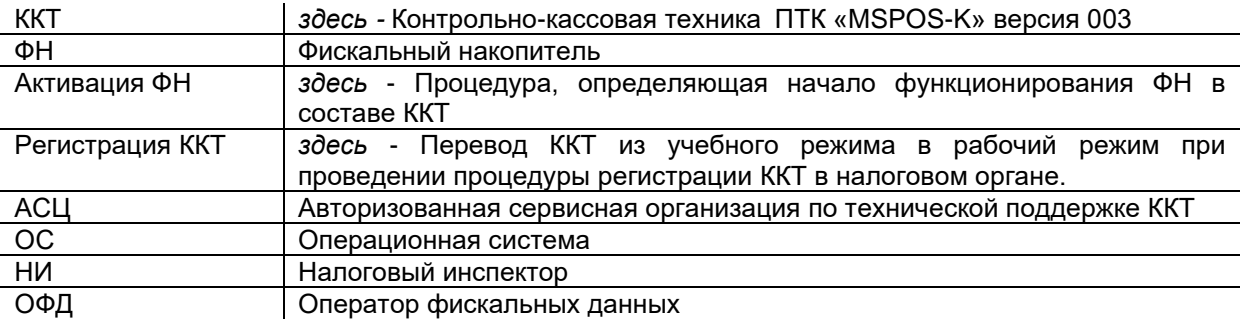

#### *Внимание!*

*До регистрации в налоговом органе ККТ находится в учебном режиме, при котором установка в ККТ массогабаритного макета МГМ ФН-1 вместо неактивированного ФН позволяет тестировать функциональные возможности ККТ. После установки в ККТ неактивированного ФН и регистрации ККТ при вводе ее в эксплуатацию ККТ переходит в рабочий режим, в котором разрешена ее эксплуатация, при этом все кассовые операции в рабочем режиме будут регистрироваться в ФН и передаваться ОФД.*

#### **2. Назначение и состав ККТ**

2.1. ПТК «MSPOS-K» представляет собой компактную контрольно-кассовую технику для сферы услуг и мобильной торговли, в том числе маркированным товаром, и включает в себя аппаратную и программную часть.

2.2. В состав аппаратной части ПТК «MSPOS-K» входят следующие устройства и модули, расположенных в едином корпусе ККТ:

(а) **печатающее устройство ККТ (ПУ) V1**: механизм термопечати Seiko 2" (57±0,5 мм);

(б) **системная плата ККТ (СП) SUNMI V1s**, на которой расположены в том числе:

- процессор ККТ c внутренней флэш-памятью и со встроенными часами реального времени;
- внутренний интерфейс SPI для подключения ПУ;
- **-** внутренний разъем (интерфейс I2C) для подключения ФН.

(в) **компьютерное оборудование ККТ (КО ККТ),** в том числе:

- устройства ввода-вывода:
	- сенсорный дисплей: цветной, 5,5", IPS LED
	- сканер штрих-кодов 2D: камера 5.0М АF
	- кнопки управления;
	- интерфейсные порты:
		- 1 порт USB (Type-C)
		- 1 SIM card
- каналы беспроводной связи:
	- Buil-in WiFi 802.11 b/g/n
	- Bluetooth 3.0/4.0

• 3G.

Функционал КО состоит в организации интерфейсов пользователей и каналов связи, а именно:

- интерфейса кассира/оператора для проведения кассовых операций;
- интерфейса доступа контролирующих органов к фискальной информации, хранимой в ФН;
- интерфейса доступа сервисных инженеров для технического обслуживания ККТ;
- беспроводных каналов связи, в том числе с оператором фискальных данных (ОФД).

2.3. Программная часть ПТК«MSPOS-K» включает в себя:

(а) Программное обеспечение ККТ (далее – ПО ККТ), установленное на СП - **com.multisoft.fiscalcore версия 4.4.0.1** обеспечивает:

- формирование фискальных документов в электронной и печатной форме (кассовых чеков, отчетов);

- передачу фискальных данных, в том числе сведений о маркированных товарах, в фискальный накопитель (ФН) для формирования фискального признака фискального документа, а также для энергонезависимого и долговременного хранения фискального документа и подтверждения оператора фискальных данных в некорректируемом виде;

- печать кассовых чеков, кассовых сменных отчетов и отчетов из фискального накопителя ФН (отчета о текущем состоянии расчетов, о закрытии смены и др.);

- передачу фискальных документов в электронной форме по имеющимся у ККТ беспроводным каналам<br>связи в автоматизированную систему оператора фискальных данных (ОФД) через связи в автоматизированную систему оператора фискальных данных (ОФД) через телекоммуникационную сеть «Интернет» в виде сообщения, защищённого фискальным признаком, сформированным ФН, в том числе передачу сообщения в зашифрованном виде в соответствии с требованием законодательства

- работу с маркированным товаром в соответствии с законодательством.

(б) Прикладное программное обеспечение «MSPOS Эксперт» (далее – ППО), представляющее собой программный интерфейс к ПО ККТ, ориентированный на использование, в том числе сервисными специалистами, для настройки параметров ККТ, регистрации ККТ и тестирования ККТ в процессе ее эксплуатации, а также для предоставления доступа контролирующим органам к информации, хранящейся в ФН, установленном в данный экземпляр ККТ.

(в) Пакет прикладных программ ППП – программы, в том числе кассовые приложения для кассира/оператора**,** которые предоставляет изготовитель ККТ в составе магазина приложений, а пользователь ККТ выбирает из этого магазина нужные ему программы для работы и загружает на ККТ.

г) Операционную систему Android 6.x Sunmi OS (далее – ОС), установленную изготовителем ККТ**.**

2.4. ККТ обеспечивает возможность установки внутрь корпуса ККТ дополнительного устройства, не входящего в состав ККТ, но без которого ККТ не может выполнять свои функции, а именно:

- фискальный накопитель (ФН) - программно-аппаратное шифровальное (криптографическое) средство защиты фискальных данных в опломбированном корпусе, содержащее ключи фискального признака, обеспечивающее возможность формирования фискальных признаков, запись фискальных данных в некорректируемом виде (с фискальными признаками), их энергонезависимое долговременное хранение, проверку фискальных признаков, расшифровывание и аутентификацию фискальных документов, подтверждающих факт получения оператором фискальных данных фискальных документов, переданных контрольно-кассовой техникой, направляемых в контрольно-кассовую технику оператором фискальных данных (подтверждение оператора), а также обеспечивающее возможность шифрования фискальных документов в целях обеспечения конфиденциальности информации, передаваемой оператору фискальных данных.

2.4.1.ККТ обеспечивает возможность установки модели фискального накопителя, предназначенной, для осуществления расчетов за маркированные товары.

#### 2.5. ККТ обеспечивает:

- проведение кассовых операций, включая учёт, контроль, первичную обработку информации о кассовых операциях;

- некорректируемую регистрацию информации о расчетах в кассовом чеке, размещая на нем фискальный признак документа;

- некорректируемую регистрацию и энергонезависимое долговременное хранение информации о платежах в фискальном накопителе;

- печать кассового чека только после приема внесенных денежных средств;

- формирование суточных отчетных документов с выводом на печать в момент их формирования;

- передачу фискальных данный в ОФД за счет реализации протоколов взаимодействия ККТ и ОФД;

- беспрепятственный доступ к ФН и информации о текущем состоянии расчетов для специалистов проверяющих органов через прикладное программное обеспечение «MSPOS Эксперт».

2.6. ККТ обеспечивает передачу данный от ФН в ОФД за счет реализации протоколов взаимодействия ККТ и ОФД,

Каналы связи с ОФД (на выбор): 3G, WiFi.

#### **3. Основные характеристики и параметры функционирования ККТ.**

3.1.Основные технические характеристики ККТ.

3.1.1. Общие технические характеристики ККТ в соответствии с требованиями законодательства:

- имеет корпус;
- имеет заводской номер, нанесенный на корпус;
- обеспечивает возможность установки фискального накопителя внутри корпуса и при применении контрольно-кассовой техники содержать фискальный накопитель внутри корпуса;
- имеет внутри корпуса часы реального времени, а также программно-аппаратные средства, контрольно-кассовой техники требованиям, установленным Федеральным законом 54-ФЗ;
- осуществляет проверку контрольного числа регистрационного номера контрольно-кассовой техники для проверки корректности ввода пользователем ККТ регистрационного номера в контрольнокассовую технику;
- передает фискальные данные в фискальный накопитель, установленный внутри корпуса;
- обеспечивает формирование фискальных документов в электронной форме;
- обеспечивает печать фискальных документов, за исключением случая осуществления расчетов в безналичном порядке в сети "Интернет";
- обеспечивает возможность печати на кассовом чеке (бланке строгой отчетности) двухмерного штрихового кода (QR-код размером не менее 20 x 20 мм), содержащего в кодированном виде реквизиты проверки кассового чека (дата и время осуществления расчета, порядковый номер фискального документа, признак расчета, сумма расчета, заводской номер фискального накопителя, фискальный признак документа) в отдельной выделенной области кассового чека;
- исключает возможность формирования (печати) кассового чека, кассового чека коррекции, содержащих сведения более, чем об одном признаке расчета;
- обеспечивает возможность передачи фискальных документов, сформированных с использованием любого фискального накопителя, включенного в реестр фискальных накопителей, любому оператору фискальных данных, в том числе возможность такой передачи в зашифрованном виде, а также возможность повторной передачи непереданных фискальных документов (по которым не было получено подтверждения оператора);
- принимает от технических средств оператора фискальных данных подтверждение оператора, в том числе в зашифрованном виде;
- информирует пользователя ККТ об отсутствии подтверждения оператора переданного фискального документа в налоговые органы в электронной форме через оператора фискальных данных, а также о неисправностях в работе контрольно-кассовой техники;
- обеспечивает для проверяющего лица налогового органа возможность печати фискального документа «отчет о текущем состоянии расчетов» в любое время;
- обеспечивает возможность поиска любого фискального документа, записанного в фискальный накопитель, установленный внутри корпуса контрольно-кассовой техники, по его номеру и его печать на бумажном носителе и (или) передачу в электронной форме;
- обеспечивает формирование, передачу оператору фискальных данных и получение от оператора фискальных данных фискальных документов:
	- отчет о регистрации;
	- отчет об изменении параметров регистрации;
	- отчет об открытии смены;
	- кассовый чек;
	- кассовый чек коррекции;
	- отчет о закрытии смены;
	- отчет о текущем состоянии расчетов;
	- подтверждение оператора,
- исполняет протоколы информационного обмена, размещенные уполномоченным органом на его

официальном сайте в сети "Интернет", а именно:

- протокол информационного обмена между контрольно-кассовой техникой и фискальным накопителем, версия 1.1.21 от 28.04.2020;<br>- протокол взаимодействия между

протокол взаимодействия между контрольно-кассовой техникой и информационной (автоматизированной) системой оператора фискальных данных, версия 1.2 от 21.09.2020.

• поддерживает обязательные к использованию форматы фискальных данных ФФД 1.05, 1.1 и 1.2. утвержденные Федеральной налоговой службой в соответствии с Федеральным законом "О применении контрольно-кассовой техники при осуществлении расчетов в Российской Федерации".

3.1.2. Дополнительные технические характеристики ККТ в соответствии с требованиями законодательства в случае применения ККТ для осуществления расчетов за товары, маркированные средствами идентификации (далее - маркированные товары):

- обеспечивает возможность установки фискального накопителя, предназначенного для осуществления расчетов за маркированные товары;
- обеспечивает возможность формирования запросов о коде маркировки и уведомлений о реализации маркированного товара, передачу в фискальный накопитель данных для формирования указанных документов, получения указанных документов из фискального накопителя в зашифрованном виде, их передачу оператору информационных систем маркировки через оператора фискальных данных, а также возможность повторной передачи непереданных уведомлений о реализации маркированного товара, по которым не была получена квитанция на уведомление;
- принимает от оператора информационных систем маркировки через оператора фискальных данных ответы на запрос и квитанции на уведомление в зашифрованном виде, передавать указанные документы в фискальный накопитель и получать из фискального накопителя сведения из указанных документов;
- информирует пользователя, в том числе при формировании отчета о закрытии смены, об отсутствии в течение более двух дней квитанции на уведомление в отношении уведомления о реализации маркированного товара, переданного оператору информационных систем маркировки через оператора фискальных данных;
- обеспечивает возможность приема кода маркировки маркированного товара, сведения о котором должны быть указаны в кассовом чеке, и передачу этих сведений в фискальный накопитель;
- обеспечивает формирование, передачу оператору фискальных данных и получение от оператора фискальных данных фискальных документов:

- подтверждение оператора, независимо от результатов формирования, передачи оператору систем маркировки через оператора фискальных данных и получения от него фискальных документов:

- запрос о коде маркировки;
- уведомление о реализации маркированного товара;
- ответ на запрос;
- квитанцию на уведомление.
- 3.1.3. Характеристики регистров ККТ:
	- Количество основных денежных регистров ККТ 9.
	- Разрядность денежных регистров ККТ, десятичные разряды 14.
	- Разрядность операционных регистров ККТ, десятичные разряды 5.
	- Максимально допустимая разрядность вводимых сумм 12
	- Количество десятичных разрядов дробной части 2
- 3.1.4. Подробные технические характеристики ККТ приведены в Паспорте ККТ036.000.03 ПС.
- 3.2. ККТ обеспечивает выполнение следующих функций:
- 3.2.1. Выполнение следующих кассовых операций:
	- учет денежных сумм;
- подсчет частных итогов;
- подсчет суммы сдачи;
- подсчет общих итогов;
- снятие показаний денежных и операционных регистров, с автоматическим выводом на печать;
- гашение денежных регистров, с автоматическим выводом на печать;
- гашение операционных регистров, с автоматическим выводом на печать;
- операция продажи (приход) получение средств от покупателя (клиента);
- операция возврата продажи (возврат прихода) возврат покупателю (клиенту) средств, полученных от него;
- операция коррекции прихода/возврата прихода;
- операция покупки (расход) выдача средств покупателю (клиенту);
- операция возврата покупки (возврат расхода) получение средств от покупателя (клиента), выданных ему;
- операция коррекции расхода/возврата расхода;
- оплата наличными деньгами;
- оплата в безналичном порядке;
- оплата в кредит;
- смешанный тип оплаты;
- выплаты, не связанные с продажей (инкассация);
- расчет процентной и суммовой скидки/надбавки;
- аннулирование всего чека или любой его позиции до окончания его распечатки;
- повторение продажи;
- умножение цены на количество;
- выделение (начисление) налогов по установленным ставкам;
- формирование и вывод на печать следующих документов:
	- формирование и вывод на печать фискальных отчетов:
		- отчет о регистрации;
		- отчет об изменении параметров регистрации;
		- отчет об открытии/закрытии смены;
		- отчёт о текущем состоянии расчетов;
		- отчет о закрытии ФН
		- отчет по запросу информации из ФН.

формирование и вывод на печать следующих отчетов ККТ:

- промежуточный кассовый отчет (сводный полный);
- сменный кассовый отчёт (сводный полный, в том числе по налогам).

3.2.2. Печать на кассовом чеке обязательных реквизитов в соответствии с законодательством и дополнительных реквизитов с учетом особенностей той сферы деятельности, в которой осуществляются расчеты, и в соответствии с законодательно утвержденными нормативами по каждой сфере деятельности.

3.2.2.1. Кассовый чек, за исключением случаев, установленных законодательством, имеет следующие обязательные реквизиты (с учетом положений той или иной версии ФФД в отношении чека на бумажном носителе):

наименование документа;

порядковый номер за смену *(в печатной форме документа может отсутствовать);*

дата, время и место (адрес) осуществления расчета (при расчете в зданиях и помещениях - адрес здания и помещения с почтовым индексом, при расчете в транспортных средствах - наименование и номер транспортного средства, адрес организации либо адрес регистрации индивидуального предпринимателя, при расчете в сети "Интернет" - адрес сайта пользователя);

наименование организации-пользователя или фамилия, имя, отчество (при наличии) индивидуального предпринимателя - пользователя;

идентификационный номер налогоплательщика пользователя;

применяемая при расчете система налогообложения;

признак расчета (получение средств от покупателя (клиента) - приход, возврат покупателю (клиенту) средств, полученных от него, - возврат прихода, выдача средств покупателю (клиенту) - расход, получение средств от покупателя (клиента), выданных ему, - возврат расхода);

наименование товаров, работ, услуг (если объем и список услуг возможно определить в момент оплаты), платежа, выплаты, их количество, цена (в валюте Российской Федерации) за единицу с учетом скидок и наценок, стоимость с учетом скидок и наценок, с указанием ставки налога на добавленную стоимость (за исключением случаев осуществления расчетов пользователями, не являющимися налогоплательщиками налога на добавленную стоимость или освобожденными от исполнения обязанностей налогоплательщика налога на добавленную стоимость, а также осуществления расчетов за товары, работы, услуги, не подлежащие налогообложению (освобождаемые от налогообложения) налогом на добавленную стоимость);

сумма расчета с отдельным указанием ставок и сумм налога на добавленную стоимость по этим ставкам (за исключением случаев осуществления расчетов пользователями, не являющимися налогоплательщиками налога на добавленную стоимость или освобожденными от исполнения обязанностей налогоплательщика налога на добавленную стоимость, а также осуществления расчетов за товары, работы, услуги, не подлежащие налогообложению (освобождаемые от налогообложения) налогом на добавленную стоимость);

форма расчета (оплата наличными деньгами и (или) в безналичном порядке), а также сумма оплаты наличными деньгами и (или) в безналичном порядке;

должность и фамилия лица, осуществившего расчет с покупателем (клиентом), оформившего кассовый чек или бланк строгой отчетности и выдавшего (передавшего) его покупателю (клиенту) (за исключением расчетов, осуществленных с использованием автоматических устройств для расчетов, применяемых в том числе при осуществлении расчетов в безналичном порядке в сети "Интернет");

регистрационный номер контрольно-кассовой техники;

заводской номер экземпляра модели фискального накопителя;

фискальный признак документа;

адрес сайта уполномоченного органа в сети "Интернет", на котором может быть осуществлена проверка факта записи этого расчета и подлинности фискального признака*(в печатной форме документа может отсутствовать);*

абонентский номер либо адрес электронной почты покупателя (клиента) в случае передачи ему кассового чека или бланка строгой отчетности в электронной форме или идентифицирующих такие кассовый чек или бланк строгой отчетности признаков и информации об адресе информационного ресурса в сети "Интернет", на котором такой документ может быть получен;

адрес электронной почты отправителя кассового чека или бланка строгой отчетности в электронной форме в случае передачи покупателю (клиенту) кассового чека или бланка строгой отчетности в электронной форме;

порядковый номер фискального документа;

номер смены *(в печатной форме документа может отсутствовать)*;

фискальный признак сообщения (для кассового чека или бланка строгой отчетности, хранимых в фискальном накопителе или передаваемых оператору фискальных данных);

QR-код.

3.2.2.2. Кассовый чек, выдаваемый платежным агентом или платежным субагентом при осуществлении деятельности по приему платежей физических лиц, наряду с реквизитами, указанными в 3.2.2.1, должен содержать следующие обязательные реквизиты:

размер вознаграждения, уплачиваемого плательщиком (покупателем (клиентом) платежному агенту или платежному субагенту в случае его взимания;

номера контактных телефонов платежного агента, поставщика и оператора по приему платежей, а также платежного субагента в случае приема платежей платежным субагентом.

Кассовый чек, указанный в настоящем пункте, может не содержать обязательные реквизиты о ставке и размере налога на добавленную стоимость, указанные в п.3.2.2.1.

3.2.2.3. Кассовый чек, выдаваемый (направляемый) банковским платежным агентом или банковским платежным субагентом при осуществлении деятельности наряду с реквизитами, указанными в 3.2.2.1, должен содержать следующие обязательные реквизиты:

наименование операции банковского платежного агента или банковского платежного субагента;

размер вознаграждения, уплачиваемого физическим лицом (покупателем (клиентом), в виде общей суммы, включающей в себя вознаграждение банковского платежного агента или банковского платежного субагента в случае его взимания;

наименование и место нахождения оператора по переводу денежных средств, а также идентификационный номер налогоплательщика;

номера телефонов оператора по переводу денежных средств, банковского платежного агента, банковского платежного субагента (в случае его привлечения банковским платежным агентом).

Кассовый чек, указанный в настоящем пункте, может не содержать обязательные реквизиты о ставке и размере налога на добавленную стоимость, указанные в п.3.2.2.1.

3.2.2.4. При осуществлении расчетов за товар, маркированный средствами идентификации, в том числе за лекарственные препараты для медицинского применения, для которых на территории Российской Федерации в соответствии с Федеральным законом "Об основах государственного регулирования торговой деятельности в Российской Федерации" и Федеральным законом "Об обращении лекарственных средств" предусмотрена обязательная маркировка средствами идентификации (далее - товар):

а) кассовый чек в отношении товара должны содержать реквизит "код товара", в котором указывается код идентификации, содержащийся в средстве идентификации товара, за исключением случаев, указанных в подпункте "б" настоящего пункта;

б) кассовый чек может не содержать реквизит "код товара", если:

расчет не связан с передачей товара покупателю (пользователю), в том числе при приеме (получении) денежных средств в виде предварительной оплаты, авансов, погашения займов, а также если расчет осуществлен ломбардом (за исключением расчетов, связанных с реализацией невостребованных вещей);

формирование кассового чека и бланка строгой отчетности с признаком расчета "возврат прихода" осуществляется при возврате покупателем в соответствии с законом Российской Федерации "О защите прав потребителей" товара с поврежденным или утерянным средством идентификации;

в форматах фискальных документов, утвержденных Федеральной налоговой службой в соответствии с Федеральным законом "О применении контрольно-кассовой техники при осуществлении расчетов в Российской Федерации", для кода идентификации, содержащегося в средстве идентификации товара, не определены правила его включения в состав реквизита "код товара";

выводятся из оборота товары, подлежащие обязательной маркировке средствами идентификации, произведенные до ввода обязательной маркировки средствами идентификации и не маркированные средствами идентификации до окончания периода, допускающего вывод такого товара из оборота, определенного правовым актом, предусматривающим введение обязательной маркировки средствами идентификации на территории Российской Федерации;

3.2.2.5. Кассовый чек, сформированный с использованием контрольно-кассовой техники, применяемой в автоматическом устройстве для расчетов, должны содержать в качестве обязательного реквизита заводской номер такого автоматического устройства для расчетов.

При осуществлении расчетов с использованием контрольно-кассовой техники, применяемой в автоматическом устройстве для расчетов и расположенной вне корпуса автоматического устройства для расчетов, кассовый чек должен содержать сведения о месте (адресе) установки автоматического устройства для расчетов, с применением которого был осуществлен расчет.

А) Кассовый чек, сформированный при осуществлении расчетов между организациями и (или) индивидуальными предпринимателями с использованием наличных денег и (или) с предъявлением электронных средств платежа, наряду с реквизитами, указанными в 3.2.2.1, должен содержать следующие реквизиты:

1) наименование покупателя (клиента) (наименование организации, фамилия, имя, отчество (при наличии) индивидуального предпринимателя);

2) идентификационный номер налогоплательщика покупателя (клиента);

3) сведения о стране происхождения товара (при осуществлении расчетов за товар);

4) сумма акциза (если применимо);

5) регистрационный номер таможенной декларации (при осуществлении расчетов за товар) (если применимо).

Б) Кассовый чек, сформированный при осуществлении расчетов:

- при выплате выигрыша при осуществлении деятельности по организации и проведению азартных игр (за исключением казино и залов игровых автоматов),
- при выплате выигрыша при осуществлении деятельности по организации и проведению лотерей при сумме расчета, равной или превышающей 15 тысяч рублей,
- при осуществлении казино и залами игровых автоматов расчетов с использованием обменных знаков игорного заведения,

наряду с реквизитами, указанными в п. 3.2.2.2 , должен содержать хотя бы один из следующих реквизитов:

1) идентификационный номер налогоплательщика клиента;

 2) фамилия, имя, отчество (при наличии), серия и номер паспорта клиента - физического лица, не являющегося индивидуальным предпринимателем.

В) Кассовый чек, сформированный при осуществлении казино и залами игровых автоматов расчетов с использованием обменных знаков игорного заведения, наряду с реквизитами, указанными в п. 3.2.2.2 и п.п. Б) пункта 3.2.2.5, должен содержать реквизит "признак предмета расчета", значение которого определяется в соответствии с форматами фискальных документов, обязательных к использованию.

3.2.2.6. Все реквизиты, содержащиеся на кассовом чеке, должны быть четкими и легко читаемыми в течение не менее шести месяцев со дня их выдачи на бумажном носителе, для чего пользователь ККТ должен использовать качественную термобумагу для печати чеков.

- 3.2.3. Блокировку в случаях:
	- попытки ввода неправильного пароля (несанкционированного доступа к отдельным режимам работы ККТ);
	- формирования кассовых чеков позднее, чем через 24 часа с момента формирования отчета об открытии смены;
	- некорректности вводимой в ККТ даты;
	- расхождения временных интервалов по часам ККТ и по таймеру ФН более чем на 5 мин
	- при окончании срока эксплуатации ФН в составе ККТ;
	- при заполнении памяти ФН;
	- при неисправности ФН;
	- при превышении времени ожидания подтверждения ОФД о получении ФД более 30 дней;
	- возникновения аварийных ситуаций в ККТ, приводящих к порче печатаемого документа;
	- превышения установленной разрядности обрабатываемых чисел;
	- нарушения последовательности проведения операций, предусмотренных алгоритмом работы ККТ;
	- отсутствия или обрыва чековой ленты;
	- ошибки печатающего устройства.

#### 3.2.3.1. **Блокировки при обрыве чековой ленты в состоянии печати фискального документа.**

Блокировка ККТ при обрыве (окончании) чековой ленты в момент печати фискального документа заключается в том, что ККТ не принимает никаких команд до установки новой чековой ленты, после чего принимается только одна команда - аннулирование (прекращение) документа.

При этом, если аннулированный документ был записан в ФН, его копию можно распечатать из архива ФН, запустив приложение «MSPOS Эксперт» либо используя предусмотренную для этого случая возможность кассовой программы.

Если фискальный документ не записан в архиве ФН, то его нужно оформить сначала.

#### 3.2.3.2. **Блокировки при аварии питания в состоянии открытого фискального документа.**

Блокировка ККТ в случае аварии питания в состоянии открытого фискального документа заключается в том, что ККТ не принимает никаких команд, кроме команды - аннулирование документа.

При этом, если аннулированный документ был записан в ФН, его копию можно распечатать из архива ФН, запустив приложение «MSPOS Эксперт» либо используя предусмотренную для этого случая возможность кассовой программы.

Если фискальный документ не записан в архиве ФН, то его нужно оформить сначала.

#### 3.2.3.3. **Полную или частичную блокировку функций ККТ по причине ошибок, связанных с ФН**, а именно:

- всех функций (полная блокировка) при отсутствии в ее составе ФН или установке в нее ФН, активированного в составе другой ККТ; блокировка снимается установкой в ККТ не активированного ФН, либо ФН, активированного в ее составе;

- всех функций, кроме (частичная блокировка): регистрации или перерегистрации ККТ в связи с заменой ФН, при установке в состав ККТ не активированного ФН.

- всех функций, кроме (частичная блокировка): прекращения документа, закрытия ФН (только после окончательной передачи всех документов в ОФД), формирования запросов на отчет о текущем состоянии расчетов и промежуточный кассовый отчет - при обнаружении полного заполнения ФН

- всех функций, кроме (частичная блокировка): прекращения документа, аварийного закрытия ФН, формирования запроса на промежуточный кассовый отчет - при аварии ФН.

#### 3.2.4. Пароли на уровне приложений:

 - ППО «MSPOS Эксперт», пароль на вход: 4 символа, по умолчанию – 4 последние цифры серийного номера SN системной платы (указана на корпусе ККТ и в паспорте).

#### 3.2.5. Программирование клише: до 6 строк по 34 символа.

3.2.6. Программирование наименования предприятия (платежного агента, принявшего денежные средства) – 256 символов.

#### 3.3. Время непрерывной работы при полном аккумуляторе

- в режиме эксплуатации не менее 12 часов, или не менее 1000 чеков,
- в режиме ожидания 48 часов;

Время в отключенном состоянии при полном аккумуляторе - 30 дней.

3.4. ККТ производит автоматическое тестирование при подаче питания на ККТ (включении ККТ путем нажатия кнопки ON/OFF на правой боковой стенке корпуса).

#### **4. Размещение**

4.1. Составные части ККТ не должны подвергаться различного рода вибрациям и ударам.

4.2. Место расположения ККТ должно быть защищено от прямых солнечных лучей, источников тепла, влажности и пыли.

4.3. Следует обеспечить непрерывное подключение ККТ к источнику питания (аккумулятору), не допуская прерывания питания в процессе эксплуатации.

#### **5. Маркировка и опломбирование**

5.1 Маркировка и опломбирование производится согласно паспорту ККТ АПР 036.000.03 ПС

#### **6. Тара и упаковка**

6.1. ККТ упаковывается по документации предприятия-изготовителя ККТ.

#### **7. Указание мер безопасности**

7.1. К техническому обслуживанию ККТ должны допускаться специалисты по ремонту и обслуживанию контрольно-кассовой техники, прошедшие инструктаж по технике безопасности. Эти специалисты должны иметь при себе удостоверение на право обслуживания и ремонта ПТК «MSPOS-K», выданное изготовителем ККТ.

7.2. Перед подключением ККТ к электрической сети ~220 В необходимо осмотреть разъемы и кабели, чтобы убедиться в их исправности.

7.3. Во время поиска неисправностей все измерительное оборудование должно быть надежно заземлено. Все сборочно-разборочные работы, замену элементов, пайку производить низковольтным паяльником только при разобщённой вилке блока питания с сетевой розеткой.

7.4. Место работы ККТ от электрической сети должно быть оборудовано розетками двухполюсными с заземляющим контактом. Заземляющий контакт каждой розетки должен быть присоединен к заземляющему устройству проводом, сечение и марка которого определяются требованиями ПУЭ и ПТЭ. Должно быть также обеспечено наличие заземляющего контура для заземления оснастки, инструмента и измерительной аппаратуры.

7.5. При работе с ККТ необходимо принимать меры, исключающие удары и падение составных частей ККТ.

#### **8. Подготовка ККТ к эксплуатации и начало эксплуатации.**

Подготовка и начало эксплуатации ККТ включает ввод ККТ в эксплуатацию и регистрацию ККТ в налоговом органе.

Ввод ККТ в эксплуатацию проводит специалист АСЦ, аккредитованный изготовителем ККТ. Ввод в эксплуатацию включает следующие работы:

- пуско-наладочные;
- проверку функционирования ККТ;
- оформление акта ввода ККТ в эксплуатацию.

*ВНИМАНИЕ! Если ввод в эксплуатацию производит сам пользователь ККТ, он берет на себя ответственность за возможные последствия*.

#### **8.1. Указания по проведению пуско-наладочных работ**

К потребителю ККТ поступает принятым ОТК изготовителя и упакованной согласно требованиям действующей технической документации.

После доставки ККТ к потребителю должна быть произведена приемка изделия от транспортной организации, доставившей его. Если при приемке будет обнаружено повреждение упаковочного ящика, то составляется акт или делается отметка в товарно-транспортной накладной.

После распаковки ККТ проверить комплектность согласно Паспорту ККТ.

Претензии на некомплектность вложения в упаковку или механические повреждения ККТ рассматриваются поставщиком только при отсутствии повреждений упаковочных коробок.

Подключение ККТ к электропитанию потребителем до выполнения пуско-наладочных работ не разрешается. Изготовитель не принимает претензии на неработоспособность ККТ до проведения пусконаладочных работ.

Пуско-наладочные работы включают в себя осмотр ККТ и проверку функционирования ККТ по тестам (см. Приложение 3).

Если при проведении пуско-наладочных работ произошел отказ, то его необходимо устранить и повторить проверку функционирования.

Если отказы повторялись, но общее количество их не превысило трех и ККТ функционирует нормально, то ККТ считается принятой и выполняются действия, указанные в п. 8.2, в противном случае ККТ бракуется. Паспорт с заполненными и подписанными актами совместно с признанной непригодной к эксплуатации ККТ отправляются в адрес изготовителя либо в адрес регионального авторизованного сервисного центра (АСЦ).

Изготовитель в течение одного месяца обязан произвести замену ККТ, признанной непригодной, на новое изделие и поставить его потребителю.

#### **8.2. Указания по проверке функционирования ККТ**

Провести проверку функционирования ККТ, руководствуясь Приложением 3.

Если во время проверки не было выявлено несоответствий, то ККТ считается прошедшей проверку. Оформляется акт ввода в эксплуатацию согласно Приложению 1 Паспорта ККТ. ККТ считается введенной в эксплуатацию. До регистрации ККТ в налоговой инспекции на ней можно проводить обучение персонала – ККТ находится в учебном режиме.

Если в процессе проведения проверки ККТ было установлены какие-либо несоответствия, необходимо решить с изготовителем вопрос об устранении несоответствия и возможности ввода ККТ в эксплуатацию.

При вводе ККТ в эксплуатацию заполняется "Акт ввода в эксплуатацию" (Приложение 1 Паспорта) и "Отрывной контрольный талон" (Приложение 2 Паспорта). Это необходимо сделать для начала действия гарантийного периода обслуживания ККТ. В противном случае гарантийные обязательства изготовителя начнутся от даты покупки ККТ, а при отсутствии документов, подтверждающих покупку – от даты изготовления ККТ (см. п.8.2 Паспорта ККТ).

После ввода в эксплуатацию ККТ должна быть поставлена на учет (зарегистрирована) в налоговом органе.

#### **8.3. Указания по регистрации ККТ в налоговом органе**

Запрещается эксплуатировать ККТ до ее регистрации в налоговом органе.

8.3.1. Регистрация контрольно-кассовой техники – это внесение налоговым органом записи об экземпляре модели контрольно-кассовой техники, ее фискального накопителя и о пользователе в журнал учета контрольно-кассовой техники, присвоение налоговым органом контрольно-кассовой технике регистрационного номера и выдача пользователю карточки регистрации контрольно-кассовой техники с указанием ее регистрационного номера на бумажном носителе или в электронном документе, подписанном усиленной квалифицированной электронной подписью;

Заявление о регистрации контрольно-кассовой техники подается организацией или индивидуальным предпринимателем на бумажном носителе в любой территориальный налоговый орган или в электронном виде через кабинет контрольно-кассовой техники. Датой подачи заявления в электронной форме считается дата его размещения в кабинете контрольно-кассовой техники.

Вместе с заявлением о регистрации в налоговый орган подаются и сведения, содержащиеся в отчете о регистрации, сформированном контрольно-кассовой техникой.

При регистрации контрольно-кассовой техники пользователь использует ККТ в режиме работы программы «MSPOS Эксперт» (см. Приложение 1), либо пользуется возможностями, предоставляемыми кассовым приложением, установленным на ККТ из магазина приложений.

С помощью данной программы пользователь или аккредитованный специалист АСЦ вводит в ККТ полученный от налогового органа регистрационный номер контрольно-кассовой техники, полное наименование организации-пользователя или фамилию, имя, отчество (при его наличии) индивидуального предпринимателя – пользователя и иные сведения, необходимые для формирования отчета о регистрации, формирует отчет о регистрации и передает в налоговый орган сведения, содержащиеся в сформированном отчете о регистрации на бумажном носителе, через кабинет контрольно-кассовой техники либо через оператора фискальных данных в срок не позднее рабочего дня, следующего за днем получения от налогового органа регистрационного номера.

Датой подачи отчета в электронной форме считается дата его размещения в кабинете контрольнокассовой техники либо его передачи оператору фискальных данных.

В случае, если в сведениях, необходимых для формирования отчета о регистрации, была допущена ошибка и пользователь может исправить ее, сформировав отчет об изменении параметров регистрации, пользователь после формирования отчета о регистрации вправе сформировать отчет об изменении параметров регистрации и передать в налоговые органы сведения, содержащиеся в таком отчете об изменении параметров регистрации, в порядке и сроки, которые предусмотрены для сведений, содержащихся в отчете о регистрации.

Представленные пользователем в заявлении о регистрации контрольно-кассовой техники сведения вносятся налоговым органом в журнал учета и карточку регистрации контрольно-кассовой техники.

При регистрации контрольно-кассовой техники налоговым органом осуществляются аутентификация пользователя и аутентификация фискального накопителя, используемого в контрольно-кассовой технике, и проверка достоверности вносимых сведений и сформированного фискального признака, на основании которых пользователю предоставляется карточка регистрации контрольно-кассовой техники.

Датой регистрации контрольно-кассовой техники считается дата формирования налоговым органом соответственно карточки регистрации контрольно-кассовой техники, выдаваемой (направляемой) в течение десяти рабочих дней от даты подачи соответствующего заявления.

8.3.2. При перерегистрации контрольно-кассовой техники заявление о перерегистрации контрольнокассовой техники подается пользователем в любой налоговый орган не позднее одного рабочего дня, следующего за днем изменения сведений, внесенных в журнал учета и карточку регистрации контрольнокассовой техники.

При перерегистрации контрольно-кассовой техники в заявлении о перерегистрации контрольнокассовой техники должны быть указаны сведения, представленные при регистрации контрольно-кассовой техники, в которые вносятся изменения.

Вместе с заявлением о регистрации в налоговый орган подаются и сведения, содержащиеся в отчете о перерегистрации, сформированном контрольно-кассовой техникой.

При перерегистрации контрольно-кассовой техники пользователь использует ККТ в режиме работы программы «MSPOS Эксперт» (см. Приложение 1).

При перерегистрации контрольно-кассовой техники налоговым органом осуществляются аутентификация пользователя и аутентификация фискального накопителя, используемого в контрольнокассовой технике, и проверка достоверности вносимых сведений и сформированного фискального признака, на основании которых пользователю предоставляется новая карточка регистрации контрольнокассовой техники.

Датой перерегистрации контрольно-кассовой техники считается дата формирования налоговым органом новой карточки регистрации контрольно-кассовой техники, выдаваемых (направляемых) пользователю в течение десяти рабочих дней с даты подачи соответствующего заявления.

В случае подачи заявления о перерегистрации контрольно-кассовой техники в связи с установкой в контрольно-кассовую технику нового фискального накопителя вместе с таким заявлением подается отчет об изменении параметров регистрации контрольно-кассовой техники в связи с заменой фискального накопителя, сформированные контрольно-кассовой техникой при замене фискального накопителя.

Порядок установки и замены ФН описан в Приложении 2 разделе 6.

В случае перерегистрации контрольно-кассовой техники в связи с заменой фискального накопителя пользователь формирует отчет о закрытии фискального накопителя. Сведения, содержащиеся в сформированном отчете о закрытии фискального накопителя, передаются в налоговый орган вместе с заявлением о перерегистрации контрольно-кассовой техники в связи с заменой фискального накопителя.

Представленные пользователем в заявлении перерегистрации контрольно-кассовой техники сведения вносятся налоговым органом в журнал учета и карточку регистрации контрольно-кассовой техники.

8.3.3. Заявление о снятии контрольно-кассовой техники с регистрационного учета подается пользователем в любой территориальный налоговый орган не позднее одного рабочего дня со дня передачи экземпляра контрольно-кассовой техники другому пользователю, а в случае хищения или потери не позднее одного рабочего дня со дня обнаружения факта хищения или потери.

В случае снятия контрольно-кассовой техники с регистрационного учета пользователь формирует отчет о закрытии фискального накопителя.

Сведения, содержащиеся в сформированном отчете о закрытии фискального накопителя, передаются в налоговый орган вместе с заявлением о снятии контрольно-кассовой техники с регистрационного учета.

Датой снятия контрольно-кассовой техники с регистрационного учета считается дата формирования налоговым органом карточки о снятии контрольно-кассовой техники с регистрационного учета, выдаваемой (направляемой) пользователю в течение десяти рабочих дней с даты подачи соответствующего заявления.

8.3.4. Сведения, содержащиеся в заявлении о регистрации (перерегистрации) контрольно-кассовой техники или заявлении о снятии контрольно-кассовой техники с регистрационного учета, а также сведения, содержащиеся в отчете о регистрации, отчете об изменении параметров регистрации и отчете о закрытии фискального накопителя, могут передаваться в налоговые органы в форме электронного документа, подписанного усиленной квалифицированной электронной подписью, через кабинет контрольно-кассовой техники либо через оператора фискальных данных. Датой подачи указанных сведений в электронной форме считается дата размещения данных сведений в кабинете контрольно-кассовой техники либо их передачи оператору фискальных данных.

#### **9. Указания по эксплуатации ККТ, техобслуживанию и выводу ККТ из эксплуатации.**

Эксплуатация ККТ должна производиться в соответствии с настоящим Руководством по эксплуатации. ККТ рекомендуется эксплуатировать при температуре воздуха от +5Сº до +45°С, относительной влажности воздуха не более 93%. Содержание в воздухе пыли, масла и агрессивных примесей не должно превышать норм, установленных для производственных помещений.

Если ККТ находилась в условиях более низких температур, рекомендуется не включать ККТ в течение не менее 2-х часов. Не рекомендуется использовать ККТ там, где возможны резкие изменения температуры, либо следует искусственно обеспечивать указанные температурные условия.

Следует оберегать технику от пыли, брызг жидкости и вибраций, не допускать возникновения опасности попадания жидкости внутрь корпуса. Не протирать растворителями пластмассовые части ККТ. Протирать корпуса составных частей ККТ рекомендуется только мягкой влажной, хорошо отжатой тряпкой или специальной салфеткой, предназначенной для чистки компьютеров.

При работе с ККТ необходимо принимать меры, исключающие удары и падение ККТ.

**Запрещается** производить подключение (отключение) устройств и блоков к разъемам ККТ при включенном электропитании ККТ. Исключение составляют порты USB.

**Запрещается** эксплуатировать ККТ при наличии хотя бы одного из ниже перечисленных условий:

- при неисправном состоянии ККТ;

- при отсутствии или нарушении пломбы.

Не пытайтесь самостоятельно отремонтировать ККТ, обратитесь к специалистам, аккредитованным изготовителем ККТ.

Не вставляйте в печатающее устройство каких-либо предметов – ножей, ножниц, скрепок и т.п. Это может привести к серьезному повреждению печатающего устройства.

При окончании эксплуатации ККТ заполняется акт о выводе ККТ из эксплуатации. Сервисный центр, осуществляющий техническую поддержку данной ККТ, обязан произвести разборку и утилизацию контрольно-кассовой техники после ее вывода из эксплуатации в соответствии с действующим порядком.

Документация, связанная с выводом из эксплуатации контрольно-кассовой техники, а также использованные фискальные накопители (ФН), должны храниться пользователем в течение не менее 5 лет от даты окончания их использования, после чего утилизироваться в соответствии с действующим порядком.

Все сведения о техобслуживании, ремонте, замене блоков и узлов, установке средств визуального контроля, опломбировании ККТ в процессе эксплуатации, а также о выводе ККТ из эксплуатации вносятся обслуживающей организацией в Паспорт ККТ.

#### **10. Порядок работы**

К работе на ККТ допускаются лица, изучившие данное руководство и прошедшие подготовку по работе с ПТК «MSPOS-K» у специалистов, аккредитованных изготовителем ККТ.

Перед включением ККТ необходимо подзарядить ККТ с помощью адаптера питания из комплекта. Параметры адаптера сверить с Паспортом ККТ АПР 036.000.03 ПС.

При возникновении неисправности в ККТ следует прекратить работу, выключить ККТ выключателем на боковой стенке корпуса и вызвать специалиста АСЦ. Вилка адаптера должна быть отсоединена от ККТ.

Для работы с ПТК «MSPOS-K» следует ознакомиться Приложением 1 и 2 настоящего Руководства.

Для начала работы включить ККТ.

Установить чековую ленту, поставляемую в комплекте с ККТ, в печатающее устройство. Порядок заправки чековой ленты приведен в Приложении 2. Термохимическая лента предварительной обрезке не требует.

#### **10.1. Рабочий режим работы ККТ**

До первой регистрации в налоговом органе ККТ может функционировать в учебном режиме, когда данные не передаются в ОФД. Для этого внутрь корпуса ККТ нужно вместо ФН установить массогабаритный макет МГМ ФН и запустить программу «MSPOS -Эксперт», установленную на ККТ

Переход ККТ в рабочий режим происходит после регистрации ККТ с ФН, установленным внутрь корпуса ККТ. Процедура регистрации ККТ производится с использованием программы «MSPOS-Эксперт», установленной на ККТ.

После регистрации ККТ информация по каждому документу, проводимому через ККТ, записывается в ФН и передается ОФД.

 При закрытии смены ККТ формирует отчет о закрытии смены с итоговой информацией из ФН за смену:

- о количестве кассовых чеков;

- об общем количестве фискальных документов (ФД);
- о количестве непереданных ФД
- о дате первого непереданного ФД.

**Внимание!** После регистрации не рекомендуется пользоваться кассовыми функциями программы «MSPOS Эксперт», приводящими к формированию чеков, но пользователь может использовать эту программу для получения любых справок и отчетов, для перерегистрации ККТ, а также она используется проверяющими органами для получения отчета о текущем состоянии расчетов.

Перед началом осуществления расчетов с применением контрольно-кассовой техники формируются отчет об открытии смены, а по окончании осуществления расчетов - отчет о закрытии смены. При этом кассовый чек не может быть сформирован позднее, чем через 24 часа с момента формирования отчета об открытии смены.

После регистрации ККТ все документы, формируемые ККТ, являются фискальными документами.

Фискальный документ - это фискальные данные, представленные по установленным форматам в виде кассового чека или иного документа, предусмотренного законодательством Российской Федерации о применении контрольно-кассовой техники, на бумажном носителе и (или) в электронной форме, в том числе защищенные фискальным признаком.

Фискальные данные - сведения о расчетах, в том числе сведения об организации или индивидуальном предпринимателе, осуществляющих расчеты, о контрольно-кассовой технике, применяемой при осуществлении расчетов, и иные сведения, сформированные контрольно-кассовой техникой или оператором фискальных данных.

ККТ формирует следующие фискальные документы:

- отчет о регистрации;
- отчет об изменении параметров регистрации;
- отчет об открытии смены;
- кассовый чек (приход, расход, возврат прихода, возврат расхода);
- кассовый чек коррекции:
- отчет о закрытии смены;
- отчет о закрытии фискального накопителя;
- отчет о текущем состоянии расчетов;
- отчет по запросу информации из ФН.

Фискальный документ сразу после его формирования направляется контрольно-кассовой техникой в ОФД, и при положительных результатах проверки достоверности фискального признака сообщения, которым был защищен этот фискальный документ, проведенной сразу после его получения, ОФД формирует подтверждение оператора фискальных данных, защищает его фискальным признаком подтверждения и немедленно направляет его в контрольно-кассовую технику. При неполучении подтверждения ОФД контрольно-кассовая техника повторно направляет в ОФД фискальный документ, для которого не было получено подтверждение оператора фискальных данных.

При выполнении корректировки расчетов, которые были произведены ранее, формируется кассовый чек коррекции после формирования отчета об открытии смены, но не позднее формирования отчета о закрытии смены.

Отличительным признаком работы ККТ в рабочем режиме является наличие на фискальном документе фискального признака, сформированного фискальным накопителем.

Формирование фискальных документов в электронной форме, их печать на бумажном носителе и передача в налоговые органы без фискального признака не допускаются.

Формирование фискального признака и проверка его достоверности, а также зашифровывание фискального документа и его расшифровывание осуществляются фискальным накопителем с применением уникального для каждого накопителя ключа документов и ключа сообщений

Данные регистрации/перерегистрации ККТ отражаются в отчете о проведении регистрации и перерегистрации на чековой ленте и в электронном виде отправляются к ОФД. При смене пользователя ККТ ведение любых денежных расчетов с населением до проведения перерегистрации с заменой ФН запрещается.

При смене пользователя ККТ ведение любых денежных расчетов с населением до проведения перерегистрации с заменой ФН запрещается

В процессе эксплуатации ККТ следует время от времени проверять показания часов ККТ по времени, распечатываемому на документах, или в чеке «АВТОТЕСТИРОВАНИЕ», который автоматически распечатывается после включения ККТ. Время не должно отличаться от текущего более, чем на 5 минут. При этом текущее время в регионе использования ККТ можно узнать через службу точного времени в интернете или по телефону. В случае расхождения показаний часов более чем на 5 минут, следует до открытия смены откорректировать время, используя сервисные возможности программы «MSPOS Эксперт».

ККТ может передать покупателю чек в электронной форме. Для этого покупатель предварительно сообщает кассиру свой электронный адрес или мобильный телефон, а кассир вводит эту информацию через программный интерфейс кассира в чек. Чек отправляется кассовым аппаратом в ОФД, а ОФД перешлет чек покупателю в виде сообщения на указанный в чеке адрес электронной почты, либо в виде смс-сообщения на указанный номер телефона (согласно договору пользователя ККТ и ОФД).

#### **10.2. Автотестирование ККТ**

Для обеспечения контроля нормальной работы ККТ предусмотрено автотестирование при включении ККТ с выдачей чека автотестирования.

Чек автотестирования может быть кратким или расширенным, что настраивается с помощью программы «MSPOS Эксперт».

В расширенном чеке автотестирования присутствует информация о состоянии фискального накопителя, данные о регистрации и данные о смене.

В кратком чеке автотестирования присутствует только информация о готовности ККТ к работе, заводской и регистрационный номер ККТ и номер ФН, дата и время автотестирования, а также сообщение о нефискальном (учебном) режиме, если ККТ не зарегистрирована.

При нормальном завершении тестирование занимает несколько секунд.

Если обнаружена хоть одна ошибка, например ошибка связи с ФН, ККТ сообщает об источнике ошибки, ее характере или указывает ее код, сообщает о блокировке ККТ в случае ее блокировки.

Процедура автотестирования позволяет корректно отрабатывать ситуации прерванных операций в ККТ, в частности, по причине сброса по питанию в момент:

- активизации ФН
- закрытия ФН
- открытия/закрытия смены

- оформления всех видов чеков, отчетов ККТ, отчетов ФН.

В любом из вышеперечисленных случаев, если в результате сброса по питанию операция не завершена в ФН, то в ФН посылается команда прекращения, и операция аннулируется в ККТ.

В случае незавершенности оформления любого кассового чека, отчета о закрытии смены и других операций, отражающихся на содержании ФН, после включения питания на печать выдается сообщение об аннулировании данного документа.

Что касается неоконченного документа, носящего справочный характер, например, отчета из ФН по запросу, то документ остается не допечатанным без всякого сообщения об его аннулировании.

Далее печатается чек автотестирования, свидетельствующий о готовности ККТ к работе, и операцию можно повторить снова.

Если на момент отключения питания операция в ФН была завершена полностью, процедура автотестирования запустит механизм завершения операции в ККТ с выдачей на печать полностью оформленного документа.

#### **10.3. Работа с ОФД**

Фискальные документы записываются и сохраняются оператором фискальных данных в некорректируемом виде в базе фискальных данных. В процессе работы происходит формирование подтверждения оператора, отправляемого в ККТ

Оператор фискальных данных проверяет фискальный признак на подлинность и возвращает ККТ подтверждение оператора.

Если через 30 календарных дней с момента формирования фискального признака для фискального документа не будет получено подтверждения оператора для этого фискального документа, ФН исключает возможность формирования фискального признака для фискальных документов, и работа ККТ блокируется.

По окончании срока действия ключа фискального признака ФН исключает возможность формирования фискального признака для фискальных документов, и работа ККТ блокируется.

Схема подсоединения ККТ к техническим средствам ОФД дана в Приложении 2, раздел 7.

Описание всех действий по вводу в ККТ данных о конкретном ОФД приведено в Приложении 1 раздел 2.2.«Параметры», подраздел 2.2.1.«Параметры ОФД» и раздел 2.3. «Отчеты», подраздел 2.3.2.«Регистрация», посвященный регистрации ККТ.

#### **10.4. Доступ налоговых органов к ККТ**

В соответствии с требованием законодательства ККТ предоставляет беспрепятственный доступ для налоговых органов к контрольно-кассовой технике проверяемого лица, в том числе для считывания фискальных данных, хранящихся в фискальном накопителе контрольно-кассовой техники. Доступ налоговых органов к ККТ и ФН обеспечивается программным интерфейсом «MSPOS Эксперт», установленным на ККТ. По запросу из программы можно получить на печать необходимый для налоговых органов по законодательству любой документ по запросу информации из ФН, а также отчет о текущем состоянии расчетов. Доступ НИ описан в. Приложение 1, разделе 3.

Схема доступа НИ к информации ККТ дана в Приложении 2, раздел 8. Описание программы «MSPOS Эксперт» приведено в Приложении 1, а все нужные для НИ отчеты описаны в разделах Статус (подразделы СТАТУС и АРХИВ) и Отчеты (подраздел Смена).

#### **10.5. Работа с ФН**

**10.5.1.** ККТ обеспечивает возможность установки внутрь корпуса ККТ фискального накопителя, в том числе ФН, предназначенного для осуществления расчетов за маркированные товары (п.2.4).

**10.5.2.** По окончании срока действия ключа фискального признака фискальный накопитель исключает возможность формирования фискального признака для фискальных документов, и работа ККТ блокируется.

**10.5.3.** ФН подлежит замене в соответствии со сроками использования, указанными в его Паспорте, либо в случае его сбоя (Таблица 11.1). Перед заменой требуется закрыть ФН с помощью программы «MSPOS Эксперт».

Затем ФН должен быть извлечен из ККТ (см. Приложение 2, раздел 6). На его место нужно установить новый ФН, закрыть крышку корпуса ККТ и перерегистрировать ККТ в связи с заменой ФН с помощью программы «MSPOS Эксперт» (Приложение 1, раздел «Отчеты», подраздел «Регистрация»). При регистрации ККТ с новым ФН следует указать причину перерегистрации - «ЗАМЕНА ФН».

В случае поломки ФН, исключающей возможность закрыть ФН с формированием отчета о закрытии фискального накопителя, пользователь в соответствии с требованием законодательства предоставляет ФН изготовителю фискального накопителя для проведения его экспертизы и получения заключения изготовителя фискального накопителя о причинах такой поломки. Далее в отношении данного ФН пользователь действует в соответствии с установленным ФНС Порядком действий пользователя и изготовителя фискального накопителя в случае поломки фискального накопителя, используемого в зарегистрированной контрольно-кассовой технике.

**10.5.4**. Для получения отчетов из архива ФН и отчета о текущем состоянии расчетов используется программы «MSPOS Эксперт». Работа с программой описана в Приложении 1.

**10.5.5.** Фискальный накопитель обеспечивает возможность считывания фискальных данных, записанных в своей памяти, в течение пяти лет с момента окончания его эксплуатации и подлежит хранению в течение данного времени.

#### **11. Возможные неисправности и способы их устранения.**

11.1 При возникновении ошибок в работе ККТ, связанных с ФН следует руководствоваться таблицей 11.1 для идентификации ошибки и действовать в соответствии с указанными рекомендациями.

11.2. Неисправности в сетевом адаптере и цепях питания вызывают сбои в работе как всех основных узлов ККТ, так и ФН.

11.3. Неисправности в устройстве печати приводят к отсутствию печати или к низкому качеству печатаемой информации.

11.4. Неисправности, связанные со сбоем ФН, приводят к блокировке всех функций ККТ, кроме функции автоматической самопроверки ККТ при ее включении. В чеке автотестирования указывается причина блокировки ККТ. В этом случае следует обращаться к специалисту, обслуживающему данный аппарат.

11.5. Если предлагаемый в табл.11.1.способ устранения неисправности не приводит к положительному результату, следует обратиться к специалисту, обслуживающему данный аппарат.

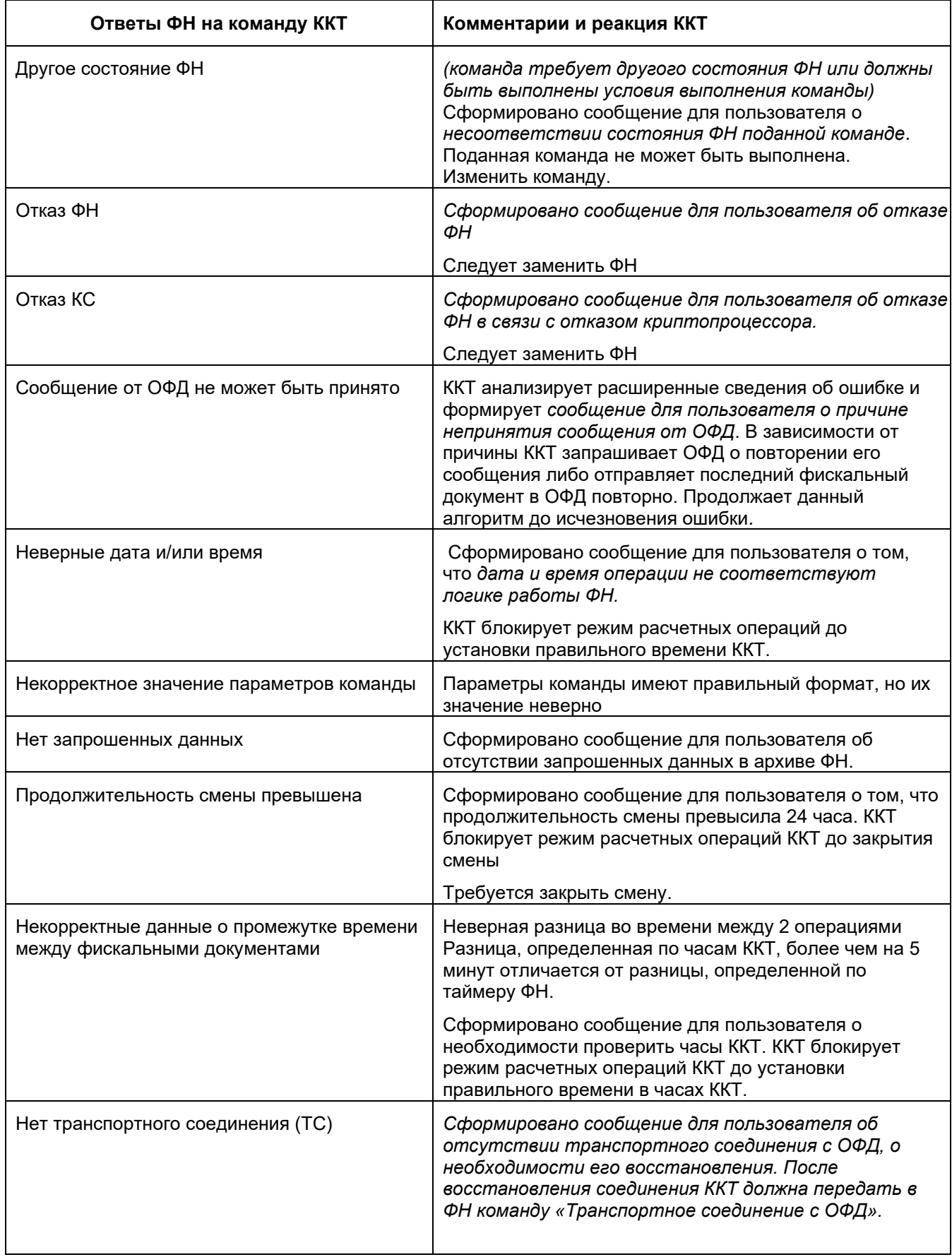

*Таблица 11.1 (продолжение)*

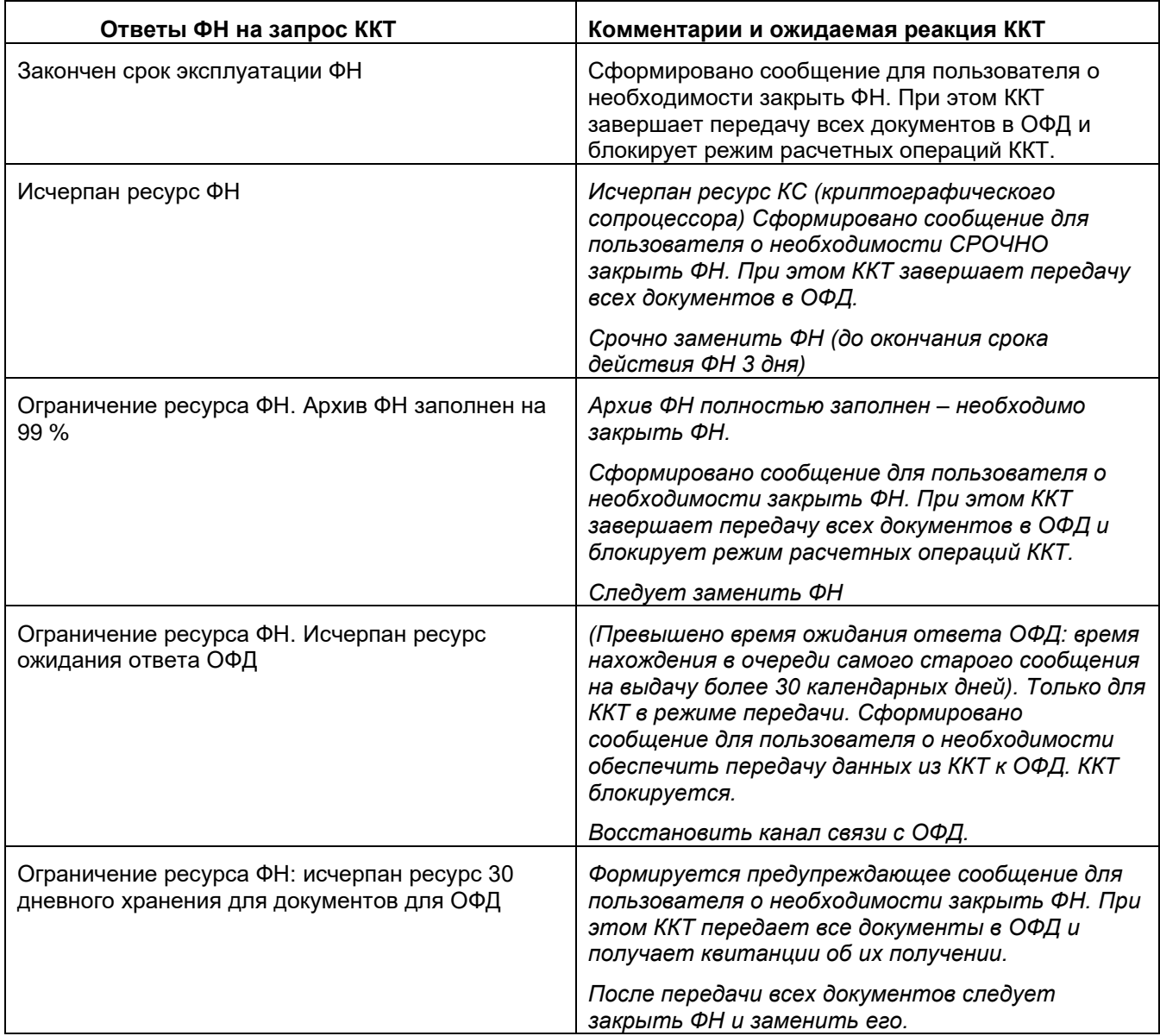

#### **12. Техническое обслуживание.**

12.1. Техническое обслуживание ККТ (ТО) рекомендуется осуществлять с участием специализированной организации (авторизованного сервисного центра, имеющего договор с изготовителем ККТ). Обслуживание должен выполнять специалист, прошедший специальную подготовку у изготовителя или у аккредитованной им сервисной организации. Специалист должен иметь квалификационную группу по электробезопасности не ниже III для электроустановок до 1000 В.

12.2. Техническое обслуживание ТО-3 следует выполнять по графику во время плановой остановки ККТ независимо от ее состояния (например, при замене ФН). Рекомендуемая периодичность обслуживания ККТ и его составных частей - один раз в год.

При этом обязательно должны выполняться следующие работы:

1) осмотр, чистка механизмов устройства печати (при снятой чековой ленте);

2) чистка с удалением пыли производится при помощи пылесоса и кисточки.

3) протирка записывающей поверхности термопечатающей головки (ТПГ) мягкой тканью, смоченной этиловым спиртом, для очистки ее от налипших частиц термочувствительного вещества бумаги.

Чистку контактов разъемов и загрязненных поверхностей производить спиртом этиловым высшего сорта ГОСТ 18300-87 (норма 10 мл на ККТ).

Учет технического обслуживания ККТ производится в соответствии с указаниями раздела 11 Паспорта ПТК «MSPOS-K».

Ниже приводится перечень работ по техническому обслуживанию ККТ и их рекомендуемая периодичность.

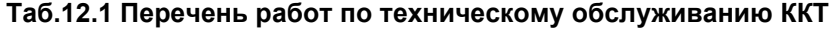

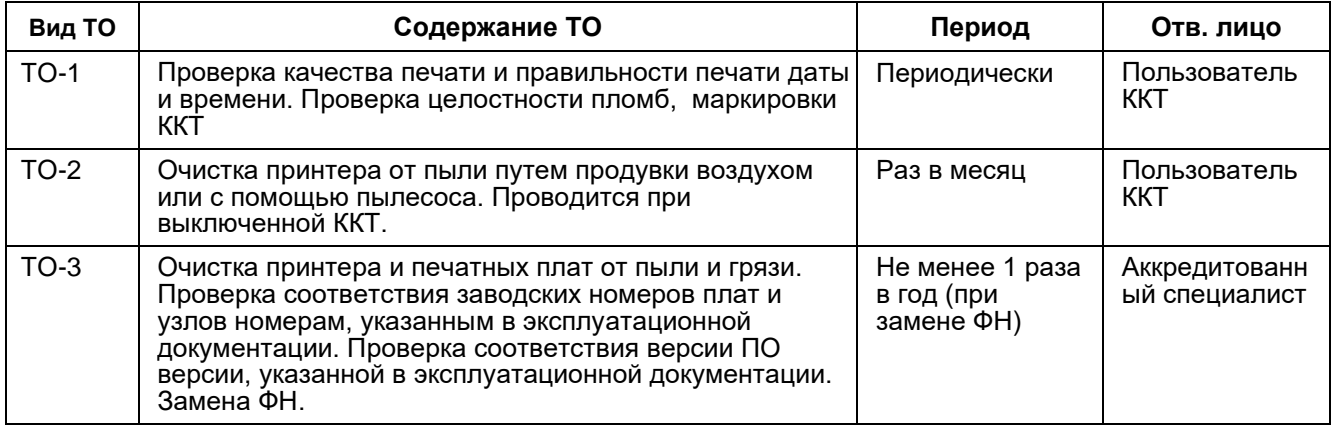

12.3. Текущий ремонт проводится только аккредитованным техническим специалистом и заключается в восстановлении эксплуатационных характеристик ККТ.

При текущем ремонте рекомендуется следующий порядок работ:

1) Выполнить работы, предусмотренные п. 12.2 (перечисления 1-3).

2) Проверить работу ККТ по тесту (Таб. 12.2.). По виду выявленного отказа или сбоя установить характер неисправности. Ремонт производить заменой неисправной составной части на исправную.

3) после устранения неисправностей выполнить на ККТ действия, предусмотренные тестом (Таб. 12.2.).

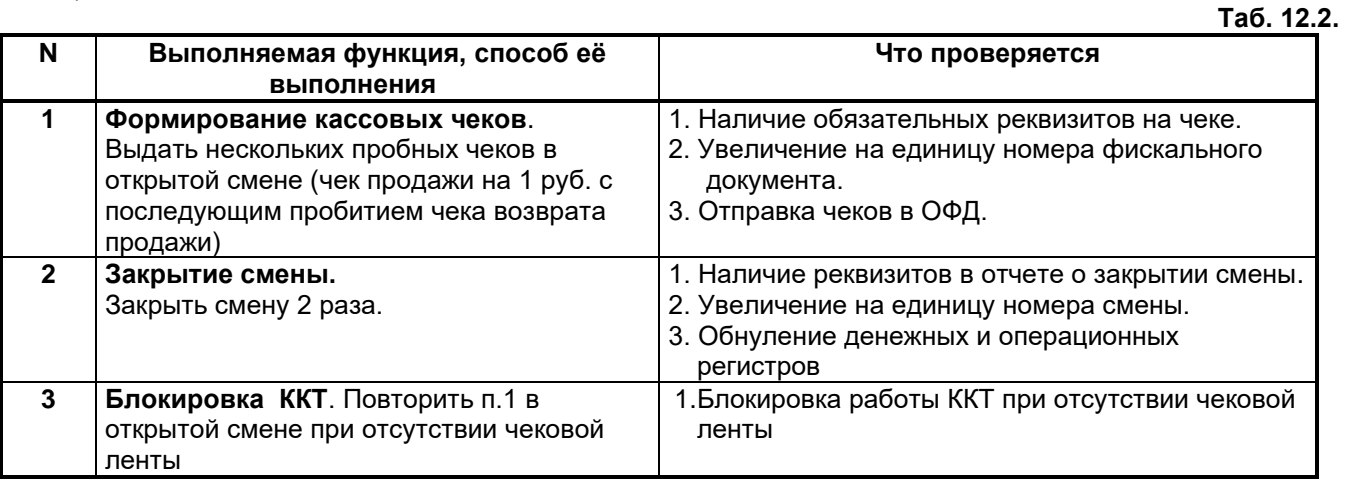

4) исправную ККТ опломбировать (при необходимости) и установить на рабочее место.

12.4. ККТ, находящаяся в эксплуатации, должна быть опломбирован в местах, для этого предназначенных (см. Паспорт АПР 036.000.03 ПС).

Все сведения о ремонте ККТ и его составных частей в специализированных ремонтных организациях оформляются в соответствии с указаниями раздела 12 Паспорта ПТК «MSPOS-K».

#### **13. Правила хранения. Транспортирование.**

13.1. ККТ рекомендуется хранить в упаковке в складских помещениях у изготовителя и потребителя при температуре воздуха от +5 до +45°С и относительной влажности не более 90%. В помещении для хранения не должно быть агрессивных примесей, вызывающих коррозию.

13.2. Не рекомендуется хранение ККТ потребителем в упаковочных ящиках свыше 9 месяцев со дня его изготовления. При хранении следует периодически подзаряжать аккумулятор. Рекомендуемая периодичность - 1 раз в месяц.

13.3. Складирование упакованных ККТ должно производиться не более чем в 6 ярусов по высоте. ККТ в упаковке предприятия-изготовителя укладывать на стеллажи или прокладки.

13.4. ККТ в упаковке для транспортировки выдерживает без повреждения воздействие следующих климатических и механических факторов:

- температуру окружающей среды от -50 С до +50 С;
- относительную влажность до 90% при +25 С;
- атмосферное давление от 84 до 107 кПа;
- ударные нагрузки многократного действия с пиковым ударным ускорением 10..15g и длительностью 10..15 мс.

13.5. ККТ в упаковке для транспортировки может транспортироваться любым закрытым видом транспорта в соответствии с требованиями ГОСТ 23088-80, ГОСТ 12997-84, ГОСТ 23411-84, а так же правилами перевозки грузов, действующих на соответствующем виде транспорта.

## **Описание ПО «MSPOS Эксперт»**

## **1 Введение**

Принятые сокращения и понятия:

- ФН фискальный накопитель;
- ОФД оператор фискальных данных.
- ККТ контрольно кассовая техника.
- РНМ регистрационный номер машины (регистрационный номер ККТ)

Программа «MSPOS Эксперт» (далее – приложение) представляет собой сервисную программу для обслуживания и настройки ККТ (далее – программа). Работает под управлением ОС Android. Устанавливается на всех моделях ККТ серии MSPOS изготовителем ККТ.

В программе доступны следующие функции:

- работа со сменой и отчетами;
- обслуживание и работа с фискальным накопителем;
- пробитие кассовых чеков и чеков коррекции;
- настройка параметров и обмен с сервером ОФД;
- внешнее управление.

Для запуска программы необходимо включить ККТ путём нажатия кнопки «Power», расположенной на боковой панели ККТ. После запуска ККТ на рабочем экране необходимо выбрать программу «MSPOS-Expert» и запустить её (*на рисунке ниже эта иконка выделена красным кольцом*).

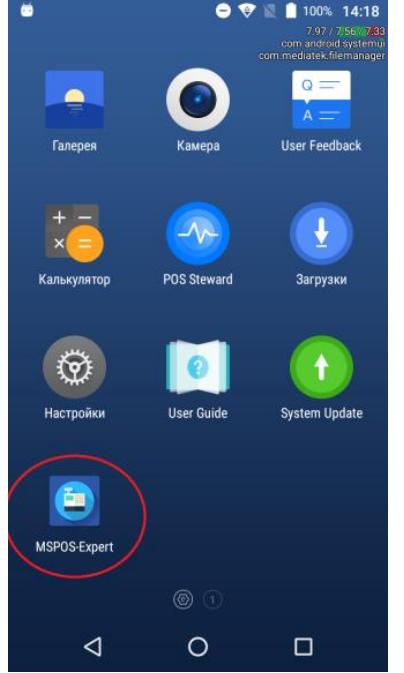

При запуске программы производится активация системной платы ККТ. При успешной активации печатается чек готовности ККТ и осуществляется вывод экрана входа в главное меню программы - «Авторизация». Для перемещения по экранным формам, меню и диалогам нужно использовать сенсорный экран (тачскрин), а для ввода информации - экранную клавиатуру.

Экранная форма может иметь в своем составе несколько экранов (страниц), навигация по которым осуществляется свайпом (передвижением страниц) по горизонтали Название экранной формы повторяется на каждой странице.

## **1. Главное меню программы**

Для входа в главное меню программы необходимо ввести пароль из 4 цифр - последние 4 цифры серийного номера системной платы ККТ - SN: PEXXXXXXXXXXX на экране Авторизация.

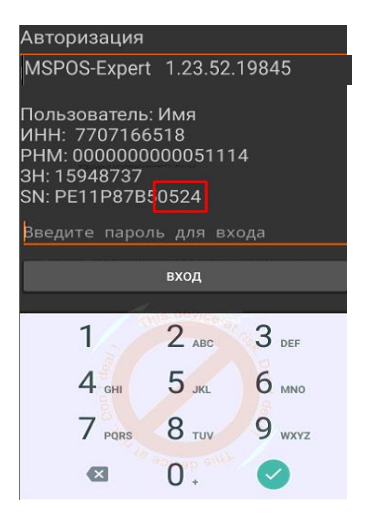

Главное меню программы состоит из следующих вкладок (разделов):

- **СТАТУС**  запросы информации о состоянии ККТ, ФН, ОФД, Смены, Данных регистрации и работа с логами.[раздел [2.1\]](#page-23-0);
- **ПАРАМЕТРЫ** работа с параметрами ККТ [раздел [0\]](#page-26-0);
- **ОТЧЕТЫ** работа с отчетами смены, отчетами ФН;
- **ЧЕКИ** работа с чеками.

<span id="page-23-0"></span>Выбор вкладки осуществляется касанием. Каждой вкладке соответствует свой набор доступных функций.

## **2.1. Раздел «СТАТУС»**

Выбор пункта меню осуществляется касанием пальцем кнопки на экране, соответствующей желаемому пункту меню.

Раздел Статус объединяет в себе 3 подраздела: Информация, Статус, Архив.

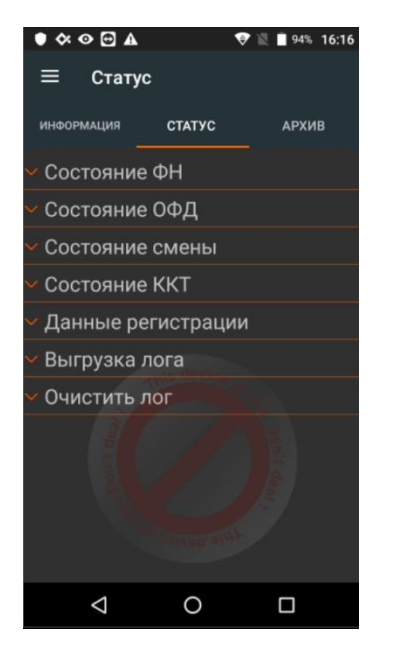

**2.1.1. Подраздел ИНФОРМАЦИЯ** отображает информацию о версии программы MSPOS-Expert, заводской номер ККТ, серийный номер системной платы ККТ (SN) и информацию о пользователе, на которого зарегистрирован аппарат**.** 

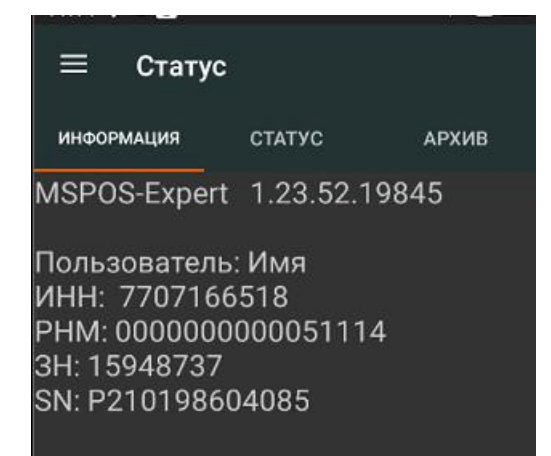

- **2.1.2.В подразделе СТАТУС** доступны следующие пункты:
	- **СОСТОЯНИЕ ФН** отображение состояния ФН;

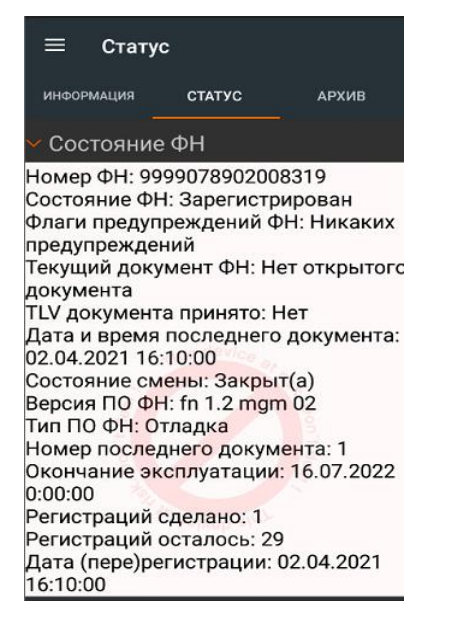

• **СОСТОЯНИЕ ОФД** – Отображение состояния ОФД и возможность выполнить ПИНГ ОФД.;

При переходе в статус ОФД отображается информация о состоянии очереди документов и транспортном обмене, номере первого в очереди документа, в случаи отсутствия документов в очереди на отправку, номер первого ФД отображается «0». В случае поддержки со стороны ОФД команды ПИНГ, есть возможность выполнить данную команду нажатием на соответствующую кнопку («ПИНГ ОФД»). Результат отображается в миллисекундах (на рисунке – 500мс)

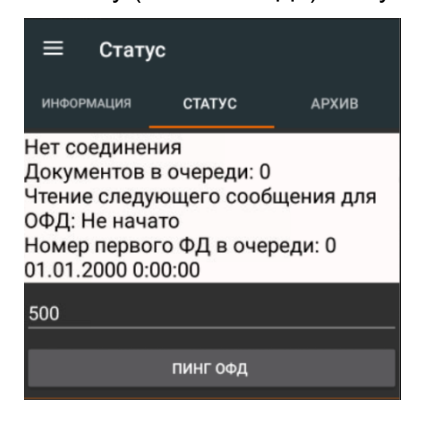

• **СОСТОЯНИЕ СМЕНЫ** – отображение состояния смены и номера последнего документа в смене;

Состояние смены Смена открыта: Нет

Состояние смены

Смена открыта: Да Номер смены: 9 Номер последнего документа в смене: 0

• **СОСТОЯНИЕ ККТ** – Отображение состояние ККТ.

#### **Состояние ККТ**

Режим работы: ОФД Регистрационный номер ККТ: 0000000000051114 Серийный номер ККТ: 15948737 Версия ПО ККТ: 4.4.0.1 ИНН: 7707166518 Налогообложение ОСН Признак агента: Агентом не является Денежный ящик Наличные0.00 Накопления на начало смены Наличные0.00

• **ДАННЫЕ РЕГИСТРАЦИИ-** Отображение параметров последней регистрации ККТ

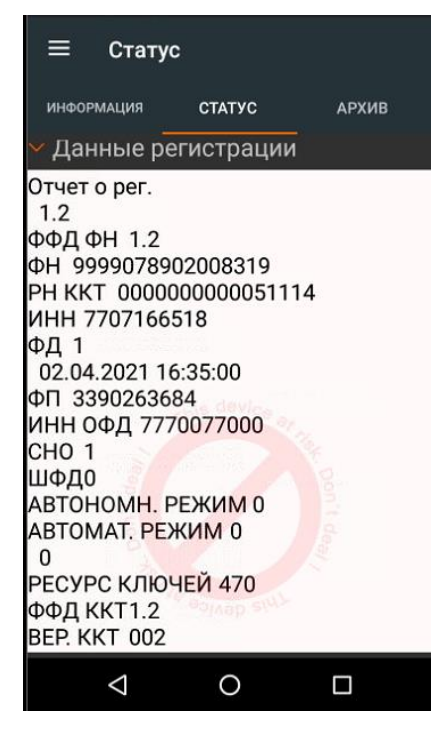

- **ВЫГРУЗКА ЛОГА-** По данной команде программа формирует лог-файлы в директории :*/storage/emulated/0/mspos/ .*
- **ОЧИСТИТЬ ЛОГ-** Команда удаления лога.
- **2.1.3. В подразделе АРХИВ** можно сделать запрос на распечатку или вывод на экран фискального документа по его номеру из архива ФН. Для этого необходимо в поле «№ ФД в архиве» указать интересующий номер документа и нажать соответствующую кнопку:

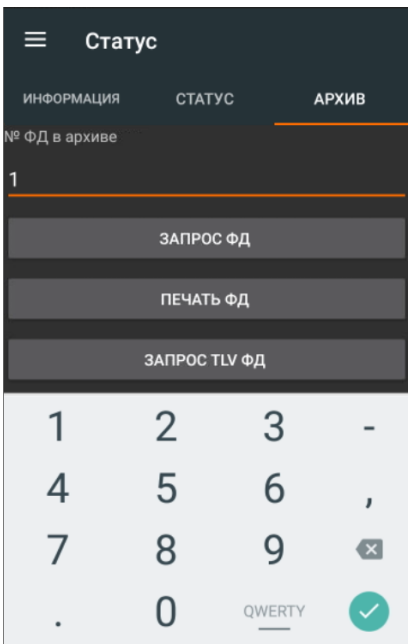

## <span id="page-26-0"></span>**2.2. Раздел «ПАРАМЕТРЫ»**

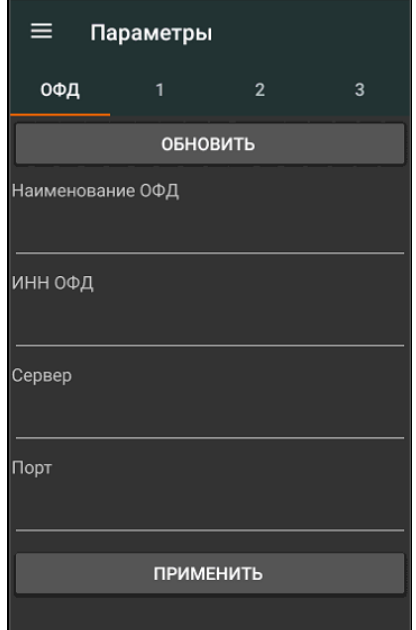

В разделе **ПАРАМЕТРЫ** доступны следующие пункты:

- **ОФД – подраздел Параметры ОФД** [раздел 2.2.1.];
- **1 подраздел ПАРАМЕТРЫ «1»-** основные параметры, реквизиты пользователя [раздел **Ошибка! Источник ссылки не найден.**];
- **2 подраздел ПАРАМЕТРЫ «2» -** параметры агента, оператора перевода [раздел **Ошибка! Источник ссылки не найден.**];
- **3 подраздел ПАРАМЕТРЫ «3» -** заголовок чека, рекламный текст [раздел 2.2.4.].

Выбор пункта меню осуществляется касанием пальцем кнопки на экране, соответствующей желаемому пункту меню.

## **2.2.1. Подраздел Параметры ОФД: Настройки ОФД**

В данном разделе осуществляется настройка параметров для работы с ОФД.

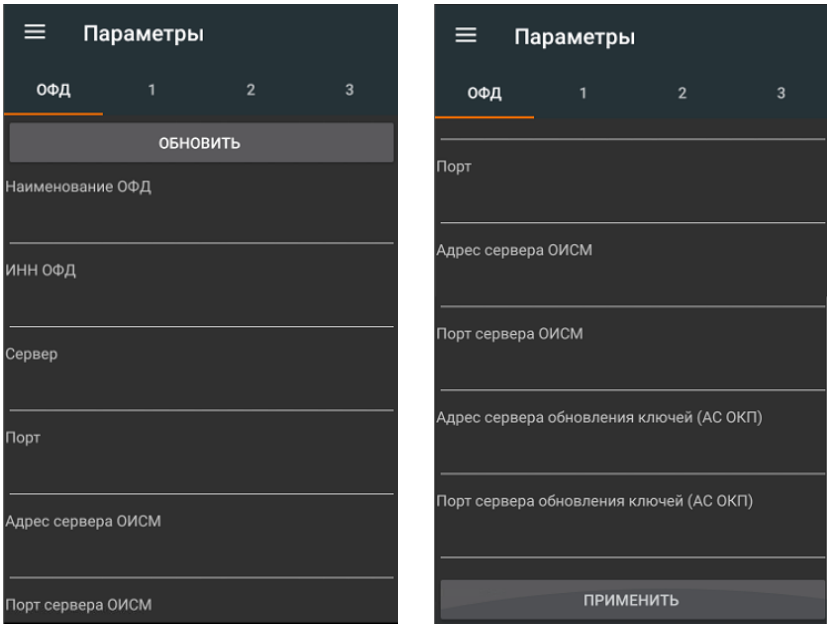

- **Наименование ОФД** поле для ввода Наименования ОФД.
- **ИНН ОФД -** поле для ввода ИНН ОФД.
- **СЕРВЕР -** поле для ввода адреса сервера ОФД.
- **Порт -** поле для ввода порта сервера ОФД.
- **Адрес севера ОИСМ –** поле для ввода адрес сервера ОИСМ.
- **Порт сервера ОИСМ** поле для ввода порт сервера ОИСМ.
- **Адрес сервера обновления ключей (АС ОКП)**  поле для ввода адрес сервера обновления ключей (АС ОКП).
- **Порт сервера обновления ключей (АС ОКП)** поле для ввода порт сервера обновления ключей (АС ОКП).

## **2.2.2. Подраздел Параметры «1»: Основные реквизиты**

В подразделе **Параметры«1» з**аполняются основные реквизиты пользователя.

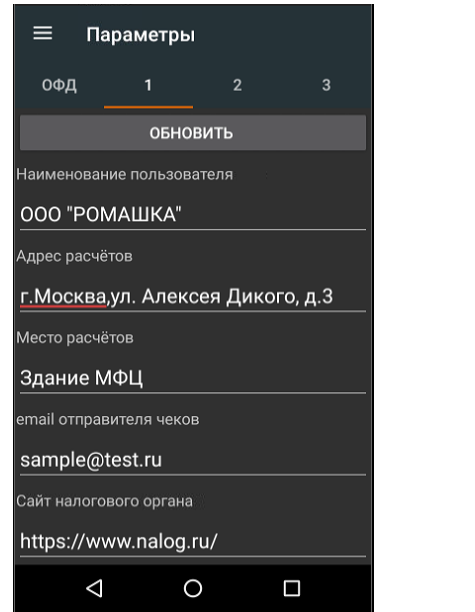

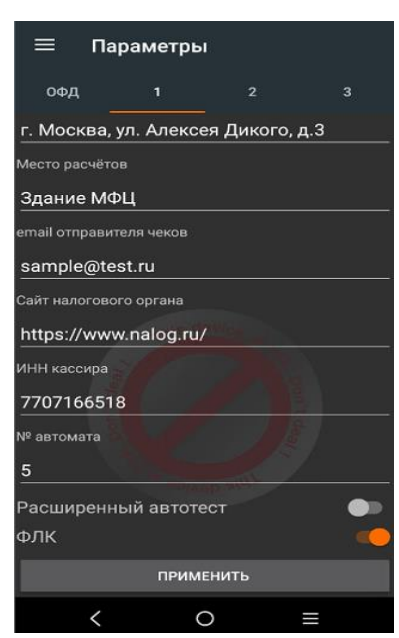

Доступны следующие элементы ввода:

- **Наименование пользователя -** поле для ввода наименования организации.
- **Адрес расчетов -** поле для ввода реквизита Адреса расчетов. (Адрес регистрации организации)
- **Место расчетов -** поле для ввода реквизиты «Место расчетов».
- **email отправителя чеков -** поле для ввода реквизита адреса электронной почты, с которой будут отправляться чеки покупателю
- **ИНН КАССИРА -** поле для ввода ИНН кассира.
- **№ автомата -** поле для ввода номера автоматического устройства в случае, когда ККТ используется в составе автоматического устройства.
- **Расширенный автотест -** настройка печати расширенного чека автотестирования.
- **ФЛК -** Форматно-логический контроль

После ввода реквизитов для их сохранения нажмите «**ПРИМЕНИТЬ**».

#### **2.2.3. Подраздел Параметры «2»**

В подразделе **Параметры«2» з**аполняются остальные реквизиты пользователя. Здесь доступны следующие элементы ввода:

 $\overline{3}$ 

эжей

 $\Box$ 

- **Оператор перевода** наименование оператора перевода платежных средств;
- **ИНН оператора перевода**.
- **Телефон оператора перевода.**
- **Адрес оператора перевода**.
- **Телефон платежного агента.**
- **Операция платежного агента.**
- **Телефон оператора по приему платежей.**
- **Телефон поставщика.**

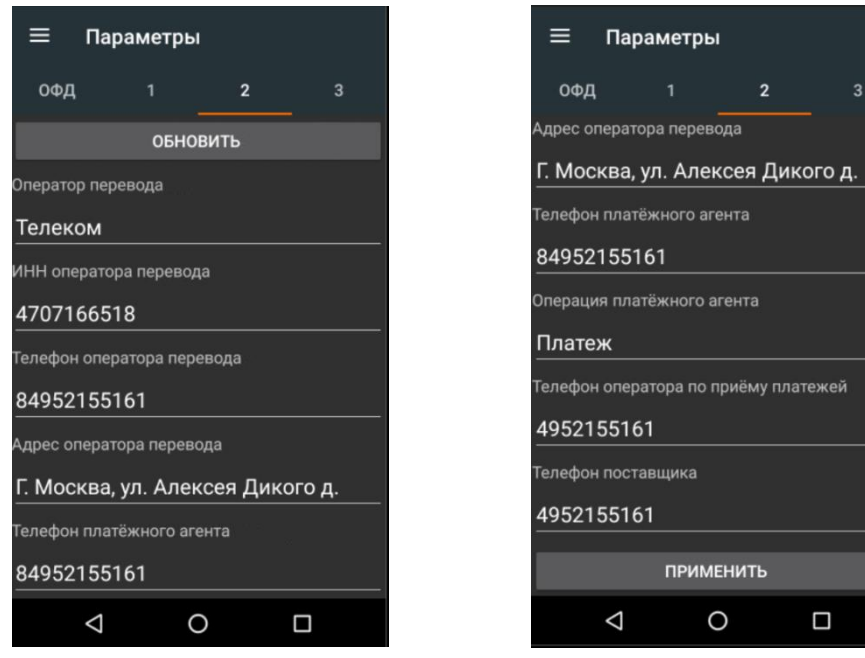

После ввода реквизитов, для сохранения их, нажмите «**ПРИМЕНИТЬ**».

## **2.2.4. Подраздел Параметры «3»**

В Параметрах «3» доступны следующие элементы ввода:

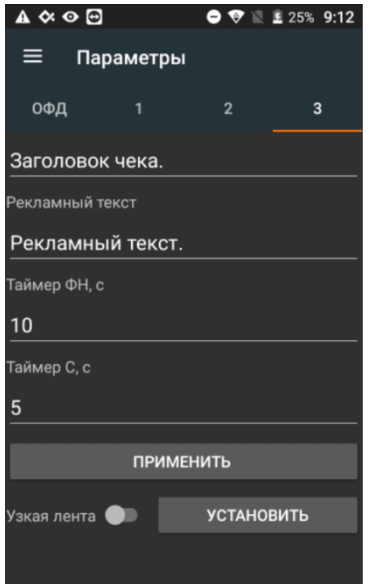

- **Заголовок чека** свободный текст в начале чека;
- **Рекламный текст** рекламный текст, печатается в конце чека;
- **Таймер ФН**  Таймер опроса фискального накопителя.
- **Таймер С**.

Таймеры установлены по умолчанию в рекомендуемые значения, которые подходят для всех ОФД. При появлении других рекомендаций со стороны конкретного ОФД, с которым работает ККТ, установить его рекомендуемые значения данных таймеров.

## **2.3 Раздел «ОТЧЕТЫ»**

В раздел «Отчеты» включены 2 подраздела: «Смена» и «Регистрация».

## **2.3.1 Подраздел «Смена»**

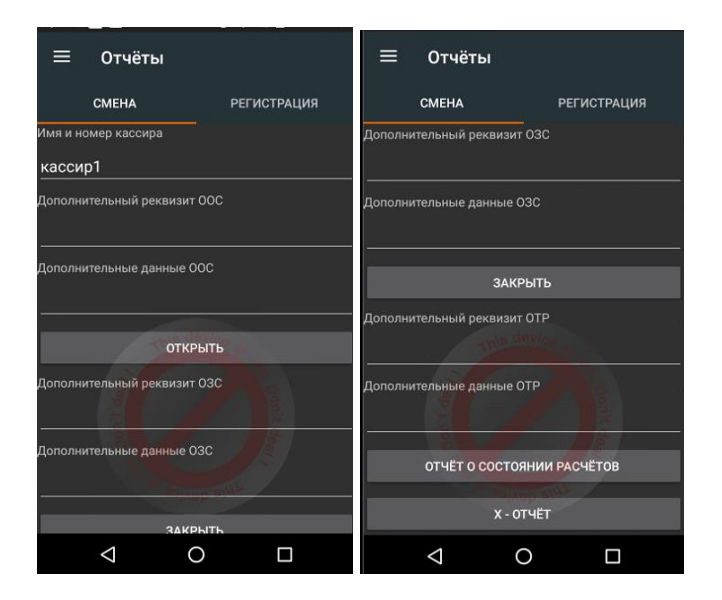

В данном разделе осуществляется управление сменой, формирование отчета о состоянии расчетов и отчет кассира (X-отчет).

В подразделе «Смена» доступно поле для ввода:

- **Имя и номер кассира-** Реквизит «имя кассира»;
- Дополнительный реквизит ООС дополнительные реквизит ООС для отчета об открытии смены (только для ффд 1.2);
- Дополнительный данные ООС дополнительные данные ООС для отчета об открытии смены (только для ффд 1.2);
- Дополнительный реквизит ОЗС дополнительные реквизит ОЗС для отчета об закрытии смены (только для ффд 1.2);
- Дополнительный данные ОЗС дополнительные данные ОЗС для отчета об закрытии смены (только для ффд 1.2);
- Дополнительный реквизит ОТР дополнительные реквизит ОТР для отчета о состоянии расчётов (только для ффд 1.2);
- Дополнительный данные ОТР дополнительные данные ОТР для отчета о состоянии расчётов (только для ффд 1.2).

Также доступны элементы управления:

- **Открыть - о**ткрытие смены;
- **Закрыть -** закрытие смены;
- **Автоинкассация -** обнуление "наличности" в памяти фискального регистратора (ФР).
- **Отчет о состоянии расчетов -** формируется «Отчет о состоянии расчетов»;
- **Х-отчет -** формируется промежуточный кассовый отчет (отчет кассира) с накоплениями по состоянию на текущий момент.
- **Запретить печать документа –** запрет на печать документа.

## **2.3.2 Подраздел «Регистрация»**

Подраздел **РЕГИСТРАЦИЯ** предназначен для регистрации/перерегистрации ККТ.

Доступны следующие элементы ввода:

- **ИНН -** ИНН организации, использующей ККТ;
- **Регистрационный номер ККТ**  регистрационный номер ККТ (РНМ), полученный в ФНС;
- **Имя и номер кассира-** ФИО уполномоченного лица, осуществляющего регистрацию/перерегистрацию;
- **Система налогообложения**  выбор применяемых систем налогообложения; на рисунке установлена общая система налогообложения ОСН, для выбора другой системы налогообложения следует перевести переключатель в положение включено (вправо), в этом положении переключатель имеет оранжевый цвет.

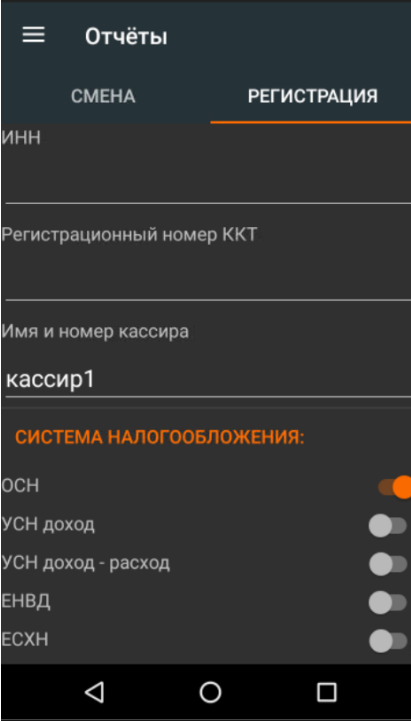

• **Режим работы ККТ** – опции/режимы использования и работы ККТ.

Для выбора опции/режима работы следует перевести переключатель рядом с нужной опцией/ режимом в положение «включено» (вправо). В этом положении переключатель имеет оранжевый цвет. Ниже на скриншотах виден список доступных режимов.

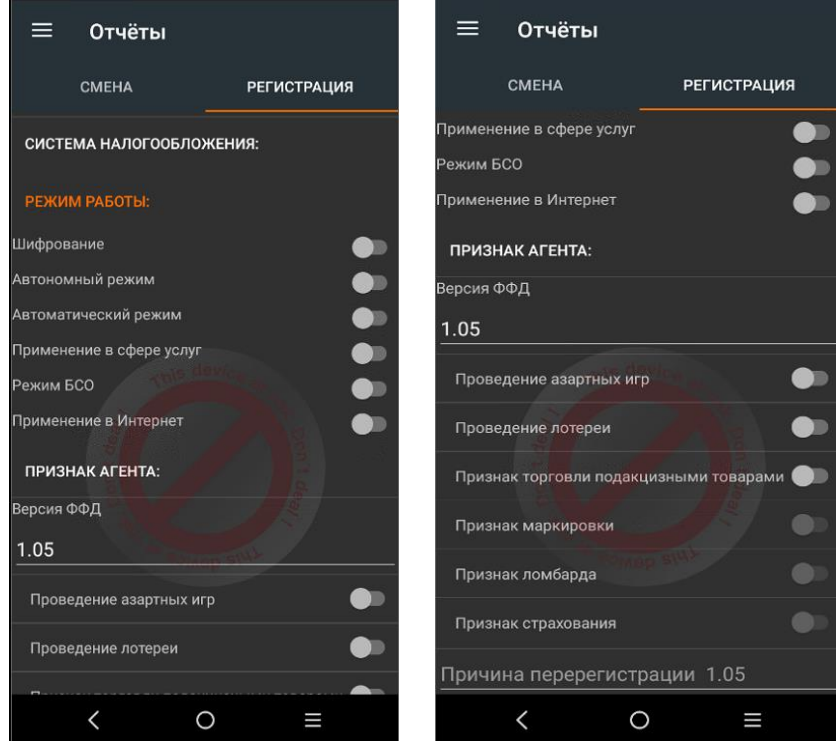

При этом переключатели для опций/режимов «Признак маркировки», «Признак ломбарда» и «Признак страхования» доступны только при работе с ФФД 1.2.

• **Признак агента** – типы агентских схем.

Для выбора агентской схемы следует перевести переключатель рядом с нужной агентской схемой в положение «включено» (вправо), в этом положении переключатель имеет оранжевый цвет.

• **Версия ФФД** - номер версии формата фискальных документов (ФФД).

При регистрации ККТ для нее должен быть установлен номер версии ФФД, один из трех возможных вариантов: 1.05 , 1.1 или 1.2. По умолчанию, в ККТ установлен формат ФФД 1.05.

Для того, чтобы при регистрации установить ФФД 1.1 или 1.2, нужно нажать на поле ниже строки «Версия ФФД» с указанием номера ФФД (в данном случае указана версия 1.05) и выбрать из ниспадающего списка нужный номер версии ФФД.

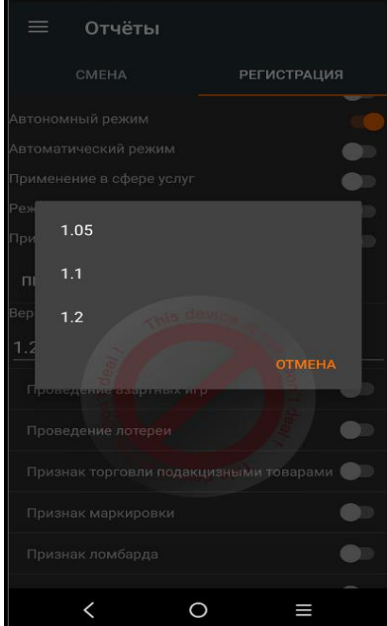

Для ФФД 1.05 и ФФД 1.1 может быть использован любой фискальный накопитель из реестра фискальных накопителей.

Для работы с ФФД 1.2 следует использовать только ФН 1.1М.

В соответствии с действующим законодательством, начиная с 6.08.2021 г. ФФД 1.05 и 1.1 могут использоваться для всех сфер применения ККТ, кроме торговли маркированным товаром.

#### **При работе с ФФД 1.2 добавляются при регистрации ККТ следующие элементы ввода:**

- **Доп. реквизит ОР -** дополнительный реквизит отчета о регистрации (отчета об изменении параметров регистрации)
- **Доп. данные ОР -** дополнительные данные отчета о регистрации (отчета об изменении параметров регистрации)

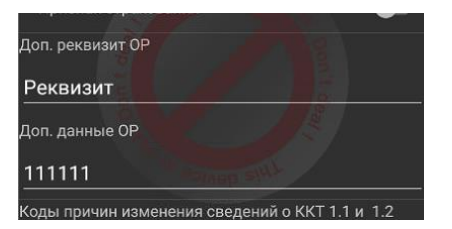

• **Причина перерегистрации –** код причины перерегистрации: указывается только при перерегистрации ККТ. Причины перерегистрации ККТ для версий ФФД 1.05, ФФД 1.1 и ФФД 1.2. указаны ниже:

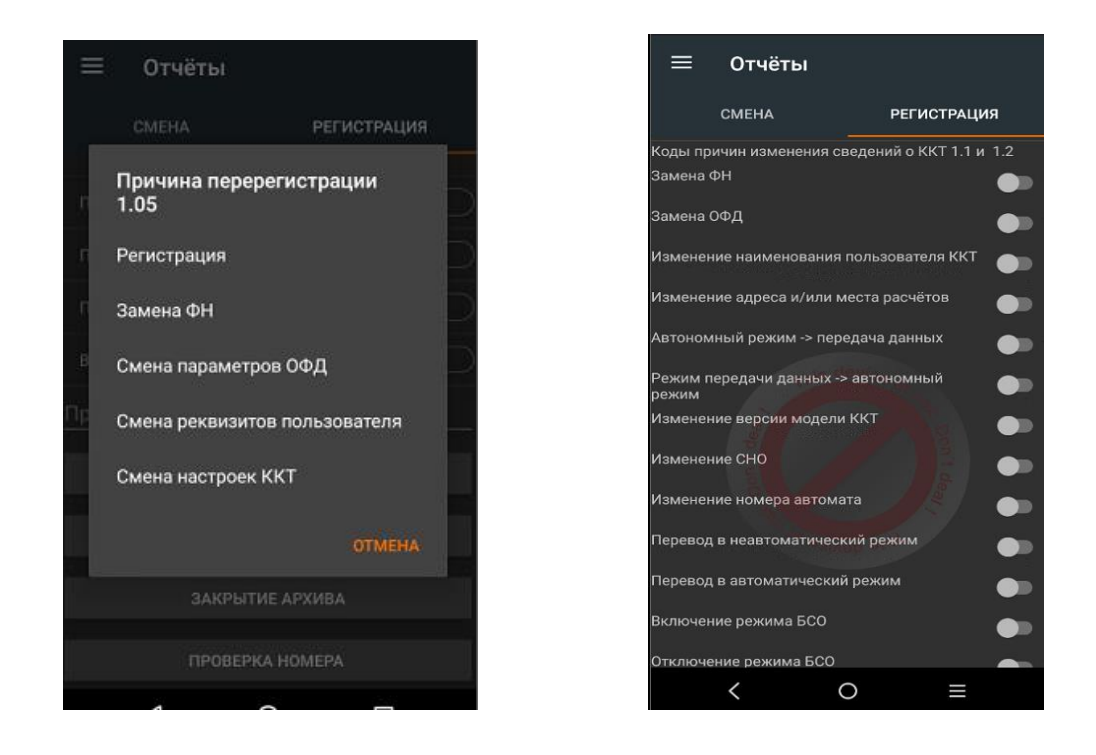

Доступны следующие элементы управления:

- **Регистрация**  при нажатии кнопки **РЕГИСТРАЦИЯ**, будет сделана попытка регистрации. В случае успеха производится регистрация ККТ, которая завершается распечаткой Отчета о регистрации ККТ. В случае неудачи регистрации, отчет о регистрации не распечатывается, а на экран выводится сообщение о причине неудачи;
- **Перерегистрация -** при нажатии кнопки **ПЕРЕРЕГИСТРАЦИЯ** будет сделана попытка перерегистрации. Аналогично начатию кнопки **РЕГИСТРАЦИЯ,** в случае успеха производится перерегистрация и формируется отчет о перерегистрации ККТ**.**

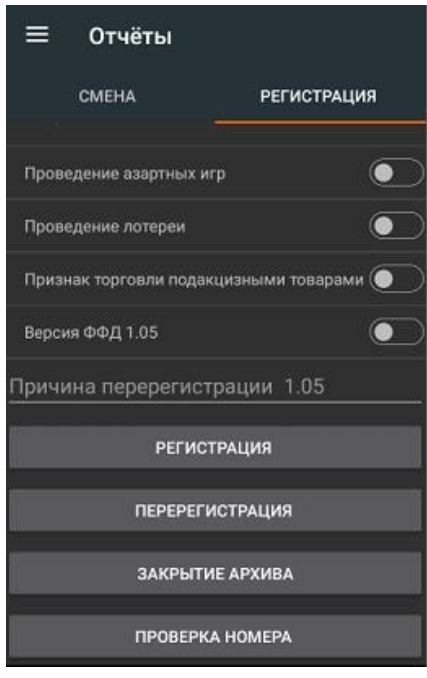

- **ПРОВЕРКА НОМЕРА -** Проверка правильности регистрационного номера ККТ
- **ЗАКРЫТИЕ АРХИВА – Закрытие ФН.** Выполняется при закрытой смене и пустой очереди документов в ФН. **(БУДЬТЕ ВНИМАТЕЛЬНЫ!!! ОПЕРАЦИЯ НЕОБРАТИМА!)** Для закрытия архива доступны следующие элементы ввода:
- **Дополнительные данные ОЗФН –** дополнительные данные ОЗФН для отчета о закрытие ФН (Только для ффд 1.2);
- **Дополнительный реквизит ОЗФН –** дополнительный реквизит ОЗФН для отчета о закрытие ФН (Только для ффд 1.2);

## **2.3.3. Регистрация ККТ.**

При регистрации ККТ необходимо выполнить следующие действия:

- 1. В разделе «Параметры» выбрать подраздел «ОФД». В данном подразделе осуществить настройки параметров для работы с ОФД:
	- Наименование ОФД
	- ИНН ОФД
	- СЕРВЕР
	- Порт

Нажать кнопку «Применить».

- 2. В разделе «Параметры» выбрать подраздел «1» . В данном разделе подразделе Параметры «1» заполнить обязательные реквизиты пользователя:
	- Наименование пользователя;
	- Адрес расчётов;
	- Место расчётов;
	- email отправителя чеков;
	- Сайт налогового органа;

Нажать кнопку «Применить».

- 3. В разделе «Отчеты» выбрать подраздел «Регистрация».
- 4. Заполнить следующие элементы ввода:
	- ИНН:
	- Регистрационный номер ККТ;
	- Имя и номер кассира.
- 5. Выбрать применяемую систему налогообложения.
- 6. Выбрать Версию ФФД.
- 7. Нажать элемент управления «Проверка номера» для проверки правильности ввода элемента ввода «Регистрационный номер ККТ».
- 8. Нажать элемент управления «Регистрация».

## **2.3.4. Перерегистрация ККТ.**

При перерегистрации ККТ необходимо в разделе «Отчеты» выбрать подраздел «Регистрация». Дальше, в зависимости от версии ФФД и причины перерегистрации действия будут немного отличаться.

#### **2.3.4.1. Перерегистрация ККТ 1.05**

1. Выбрать версию ФФД 1.05;

2. Выбрать причину перерегистрации 1.05 из списка:

- **Замена ФН** выбирается в случае замены фискального накопителя.
- **Смена параметров ОФД** выбирается в случае замены настроек параметров для работы с ОФД в разделе «Параметры» подраздел «ОФД».
- **Смена реквизитов пользователя** выбирается в случае смены реквизитов пользователя в разделе Параметры подраздел «1»
- **Смена настроек ККТ** выбирается в случае смены элементов ввода в разделе «Отчеты» подраздел «Регистрация».

#### **2.3.4.2. Перерегистрация ККТ 1.1 и 1.2**

- 1. Выбрать соответствующую версию ФФД 1.1 или 1.2.
- 2. Выбрать причину перерегистрации код причины изменения сведений о ККТ из списка:
	- Замена ФН;
	- Замена ОФД;
	- Изменение наименования пользователя ККТ;
	- Изменение адреса и/или места расчётов;
	- Автономный режим -> передача данных;
	- Режим передачи данных -> автономный режим;
	- Изменение версии модели ККТ;
	- Изменения СНО;
	- Изменения номера автомата;
	- Перевод в неавтоматический режим;
	- Перевод в автоматический режим;
	- Включение режима БСО;
	- Отключение режима БСО;
	- Отключение режима расчетов в сети Интернет;
	- Включение режима расчетов в сети Интернет;
	- Отключение режима агента;
	- Включение режима агента;
	- Отключение режима азартных игр;
	- Включение режима азартных игр;
	- Отключение режима лотерей;
	- Включение режима лотерей;
	- Изменение версии ФФД;
	- Иные причины.

#### **Перерегистрация по причине изменения версии ФФД 1.1.**

Для перевода ККТ из режима применения ФФД 1.05 в режим применения ФФД 1.1 необходимо провести процедуру перерегистрации по причине изменения версии ФФД на версию ФФД 1.1. При включении одной из версий станут доступны элементы управления кодами причин изменения сведений о ККТ. Следует выбрать соответствующую причину: изменение версии ФФД.

#### **Перерегистрация по причине изменения версии ФФД 1.2.**

Для перевода ККТ из режима применения ФФД 1.05 или 1.1 в режим применения ФФД 1.2 необходимо провести процедуру перерегистрации по причине либо изменения версии ФФД, либо изменения версии модели ККТ. При переводе ККТ из режима применения ФФД 1.05 в режим применения ФФД 1.2 станут доступны элементы управления кодами причин изменения сведений о ККТ. Следует выбрать соответствующую причину: изменение версии ФФД или изменение версии модели ККТ.

При переходе на ФФД 1.1 или 1.2 необходимо учитывать тот факт, что для работы на ФФД 1.1. следует использовать ФН 1.1 или ФН 1.1М, а для работы на ФФД 1.2 следует использовать только ФН 1.1М. При этом, до перерегистрации все документы должны быть переданы в ОФД.

## **2.4. Раздел «Чеки»**

В раздел **«ЧЕКИ»** включены 3 подраздела: **«ВНЕСЕНИЕ\ИЗЪЯТИЕ», «ОСНОВНЫЕ»** и **«ЧЕК** 

**КОРРЕКЦИИ»**.

## **2.4.1. Подраздел «ВНЕСЕНИЕ/ИЗЪЯТИЕ»**

Подраздел **ВНЕСЕНИЕ/ИЗЪЯТИЕ** предназначен для соответствующих кассовых операций.

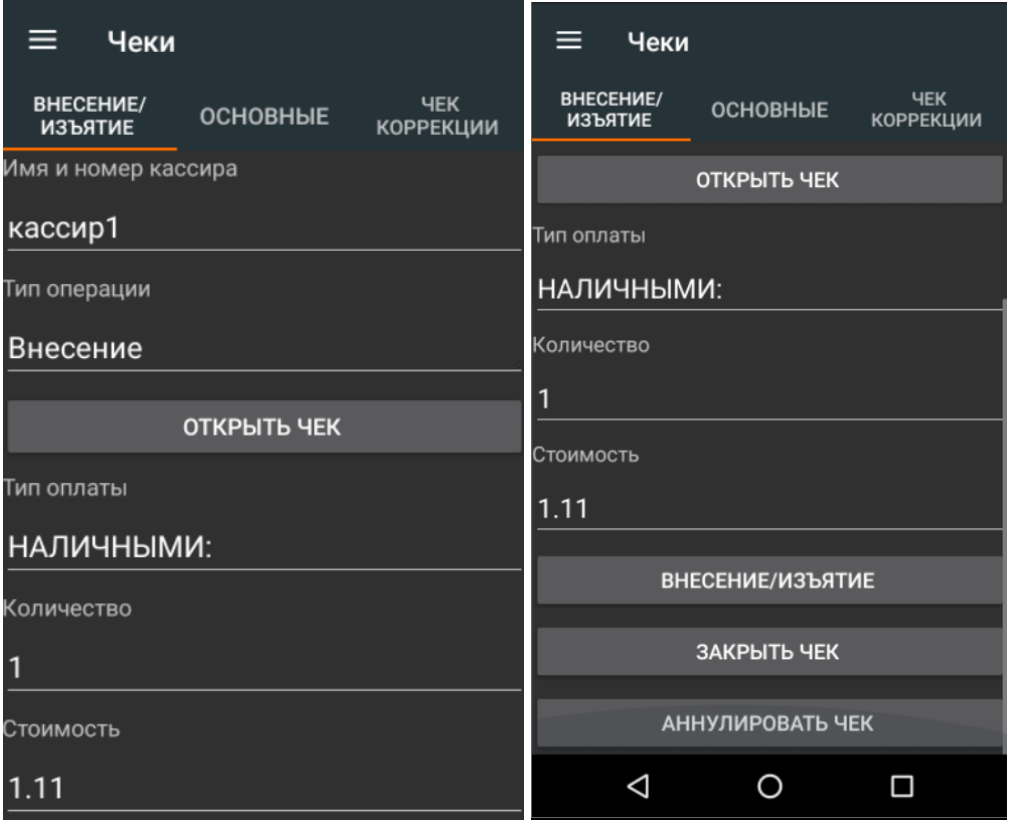

Доступны следующие элементы ввода:

- **Имя и номер кассира -** ФИО уполномоченного лица;
- **Тип операции –** выбор необходимой операции: внесение или изъятие
- **Тип оплаты -** выбор счетчика «наличными»
- **Количество -** количество купюр**.**
- **Стоимость –** сумма внесения или изъятия.

Элементы управление:

- **Открыть чек -** открытие документа;
- **ВНЕСЕНИЕ/ИЗЪЯТИЕ -** добавление в документ соответствующей операции**;**
- **Закрыть чек -** закрытие документа.
- **Аннулировать чек -** аннулирование открытого документа.

### **2.4.2. Подраздел «ОСНОВНЫЕ»**

Подраздел **ОСНОВНЫЕ** предназначен для формирования кассовых чеков, таких как: приход, расход, возврат прихода, возврат расхода, нефискальный, коррекция прихода, коррекция расхода, коррекция возврата прихода коррекция возврата расхода.

Для формирования чека необходимо выполнить следующие действия:

- 1. Выбрать тип операции (приход, расход, возврат прихода, возврат расхода, нефискальный).
- 2. Ввести имя кассира и выбрать систему налогообложения;
- 3. При необходимости выбрать реквизит признака агента.
- 4. Открыть чек, ввести наименование товара/услуги, количество, стоимость за ед. товара и налог. Добавить необходимое количество позиций в чек.
- 5. При необходимости, добавить дополнительные параметры.
- 6. Выбрать реквизит признака предмета расчёта.
- 7. Выбрать реквизит признака способа расчёта.
- 8. При необходимости выбрать реквизит признака агента по предмету расчета.
- 9. Нажать на элемент управления добавить позицию.
- 10. Ввести суммы типов оплат.
- 11. Закрыть чек. (При нажатии «АННУЛИРОВАТЬ ЧЕК» открытый чек будет отменен.)

Для формирования чека коррекции для ФФД 1.1 и 1.2 необходимо выполнить следующие действия:

- 1. Выбрать тип операции (коррекция прихода, коррекция расхода, коррекция возврата прихода коррекция возврата расхода).
- 2. Ввести имя кассира и выбрать систему налогообложения.
- 3. При необходимости выбрать реквизит признака агента.
- 4. Открыть чек, ввести наименование товара/услуги, количество, стоимость за ед. товара и налог. Добавить необходимое количество позиций в чек.
- 5. При необходимости, добавить дополнительные параметры.
- 6. Выбрать реквизит признака предмета расчёта.
- 7. Выбрать реквизит признака способа расчёта.
- 8. При необходимости выбрать реквизит признака агента по предмету расчета.
- 9. Нажать на элемент управления добавить позицию.
- 10. Нажать на кнопку «Чек коррекции 1.1», выбрать тип коррекции, выбрать дату документа основания, ввести номер документа основания.
- 11. Ввести суммы типов оплат.
- 12. Закрыть чек. (При нажатии «АННУЛИРОВАТЬ ЧЕК» открытый чек будет отменен.)

Для формирования чека для ФФД 1.2 с кодом маркировки и проверки необходимо выполнить следующие действия:

- 1. Открыть подраздел «Основные»
- 2. Ввести км в строку код товара.
- 3. Нажать на элемент управления «Передать код маркировки в ФН для проверки», заполнить данные, нажать применить. Получить ответ.
- 4. Нажать на элемент управления «Передать код маркировки в ОИСМ для проверки», заполнить данные, нажать применить. Получить ответ.
- 5. Нажать на элемент управления «Получить результаты проверки кода маркировки в ОИСМ» Получить ответ.
- 6. Нажать на элемент управления «Сохранить результаты проверки КМ» Получить ответ. (При нажатии «Очистить все результаты проверки КМ в ФН» все результаты проверок очистятся)
- 7. Выбрать тип операции (приход, расход, возврат прихода, возврат расхода, нефискальный).
- 8. Ввести имя кассира и выбрать систему налогообложения;
- 9. Открыть чек, ввести наименование товара/услуги, количество, стоимость за ед. товара и налог. Добавить необходимое количество позиций в чек.
- 10.Выбрать реквизит признака предмета расчёта.
- 11.Выбрать реквизит признака способа расчёта.
- 12.Ввести сохраненный при проверки км в строку код товара.
- 13.Нажать элемент управления «Добавить позицию КМ».
- 14.Ввести суммы типов оплат.
- 15.Закрыть чек. (При нажатии «АННУЛИРОВАТЬ ЧЕК» открытый чек будет отменен.)

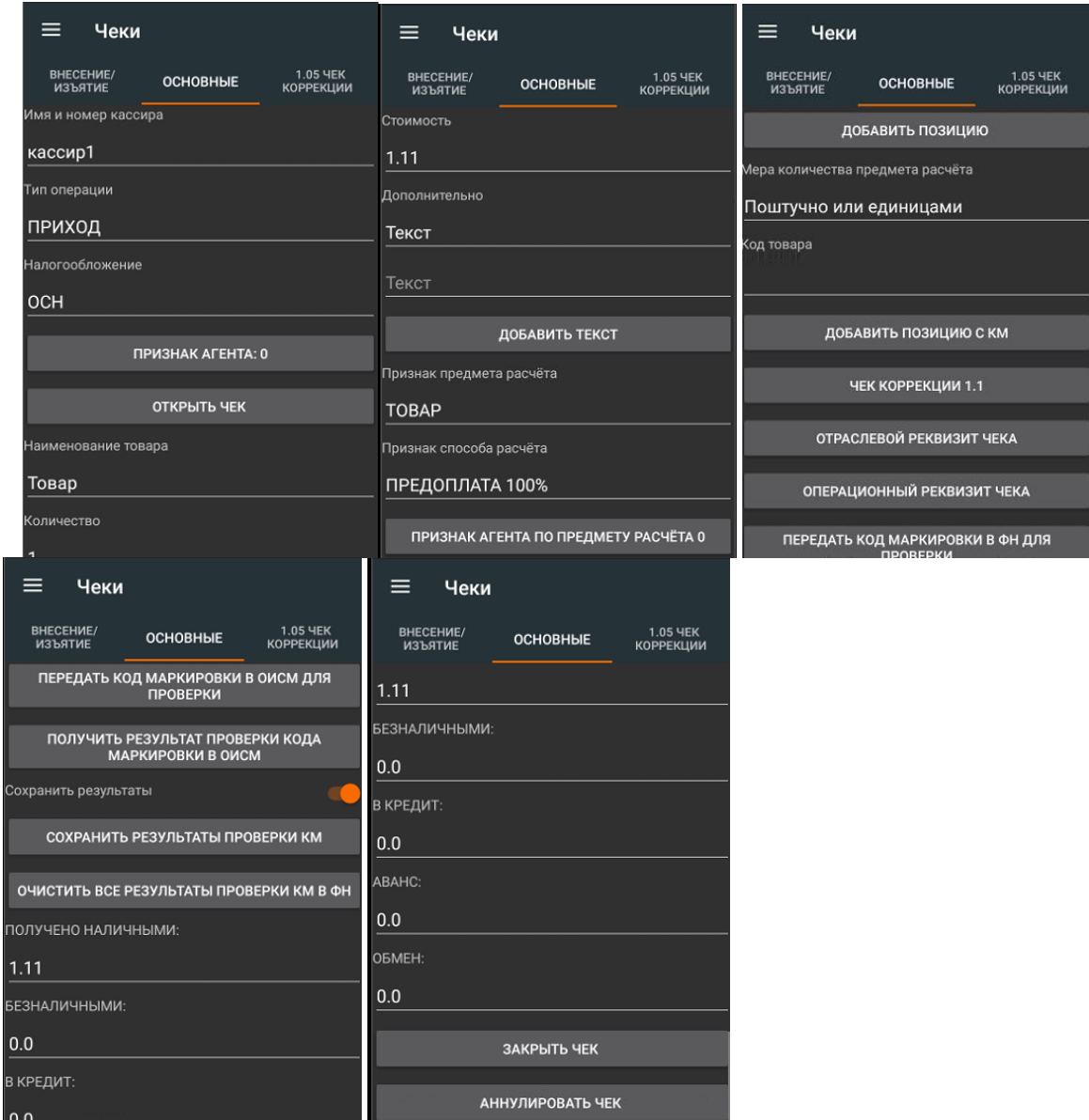

Доступны следующие элементы ввода:

- **Имя и номер кассира -** ФИО уполномоченного лица;
- **Тип операции –** выбор необходимой операции;
- **Налогообложение -** выбор типа СНО для данного чека;
- **Признак агента –** выбор агента [2.4.2.2];
- **Наименование товара -** название товаров, работ, услуг;
- **Количество -** количество товара, работы, услуги;
- **Налог -** выбор налоговой ставки для наименования;
- **Стоимость -** цена за единицу товара;
- **Дополнительно –** выбор дополнительных реквизитов [2.4.2.1] и ввод значения;
- **Признак предмета расчёта –** выбор предмет расчёта [2.4.2.3];
- **Признак способа расчёта –** выбор способа расчёта [2.4.2.4];
- **Мера количества предмета расчёта –** выбор меры количества предмета расчёта. [2.4.2.6]
- **Код товара –** ввод код товара.
- **Признак агента по предмету расчёта –** выбор агента [2.4.2.2];
- **Получено наличными - с**умма оплаты наличными;
- **Безналичными -** сумма оплаты в безналичном порядке;
- **В кредит -** сумма оплаты в кредит;
- **Аванс -** сумма оплаты авансом;
- **Обмен -** сумма оплаты в учет обмена.

#### Элементы управление:

- **Открыть чек -** открытие документа.
- **Добавить позицию -** добавление в документ товара.
- **Добавить позицию 1.2 –** добавление в документ товара для ФФД 1.2.
- **Закрыть чек -** закрытие документа.
- **Добавить текст -** динамический элемент управления, изменяется в зависимости от дополнительного реквизита.
- **Чек коррекции 1.1/1.2 –** позволяет заполнить реквизиты для коррекции чека ФФД 1.1 и 1.2. [2.4.2.5];
- **Отраслевой реквизит чека –** позволяет заполнить отраслевой реквизит чека. [2.4.2.7]
- **Операционный реквизит чека –** позволяет заполнить операционный реквизит чека. [2.4.2.8]
- **Передать код маркировки в ФН для проверки –** позволяет заполнить данные для передачи код маркировки в ФН для проверки. [2.4.2.9]
- **Передать код маркировки в ОИСМ для проверки -** позволяет заполнить данные для передачи код маркировки в ОИСМ для проверки. [2.4.2.10]
- **Получить результаты проверки кода маркировки в ОИСМ.**
- **Сохранить результат –** позволяет сохранять результаты автоматически.
- **Сохранить результат проверки КМ –** позволяет сохранить результат проверки КМ.
- **Очистить все результаты проверки в ФН –** очищает все результаты.
- **Закрыть чек -** закрытие документа.
- **Аннулировать чек -** аннулирование открытого документа.

#### **2.4.2.1. Выбор дополнительных реквизитов**

При выборе дополнительного реквизита кассового чека доступны следующие реквизиты:

- **Текст;**
- **Тел. или эл. Адрес покупателя;**
- **Код товара;**
- **Код товара(массив байт);**
- **ИНН поставщика;**
- **Телефон поставщика**;
- **Наименование поставщика**;
- **Код страны происхождения**;
- **Номер таможенной декларации;**
- **Телефон платежного агента;**
- **Телефон оператора по приёму платежей;**
- **Телефон оператора перевода;**
- **Операция платежного агента;**
- **Адрес оператора перевода;**
- **ИНН оператора перевода;**
- **Наименование Оператора перевода;**
- **Покупатель;**
- **ИНН покупателя;**
- **Адрес расчетов;**
- **Место расчетов;**
- **Сумма НДС за предмет расчёта;**
- **Дополнительные реквизит предмета расчета;**
- **Дополнительный реквизит чека (БСО);**
- **Наименование дополнительного реквизита пользователя;**
- **Значение дополнительного реквизита пользователя;**
- **Акциз;**
- **Единица измерения предмета расчета.**

#### **2.4.2.2. Выбор агента**

При выборе агента кассового чека доступны следующие реквизиты:

- **• Банковский платёжный агент;**
- **• Банковский платёжный субагент;**
- **• Платёжный агент;**
- **• Платёжный субагент;**
- **• Поверенный;**
- **• Комиссионер;**
- **• Иной агент;**

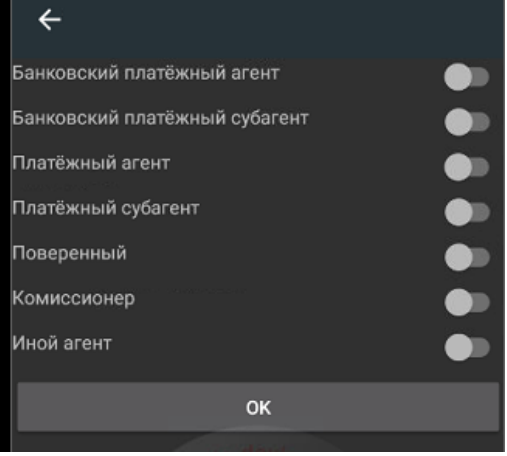

#### **2.4.2.3. Выбор предмета расчёта**

При выборе предмета расчёта кассового чека доступны следующие реквизиты:

- **• Товар;**
- **• Подакцизные товар;**
- **• Работа;**
- **• Услуга;**
- **• Ставка азартной игры;**
- **• Выигрыш азартной игры;**
- **• Лотерейный билет;**
- **• Выигрыш лотереи;**
- **• Предоставление рид;**
- **• Платеж;**
- **• Агентское вознаграждение;**
- **• Выплата;**
- **• Иной предмет расчета;**
- **• Имущественное право;**
- **• Внереализационный доход;**
- **• Страховые взносы;**
- **• Торговый сбор;**
- **• Курортный сбор;**
- **• Залог;**
- **• Расход;**
- **• Взносы на обязательное пенсионное страхование ИП;**
- **• Взносы на обязательное пенсионное страхование;**
- **• Взносы на обязательное медицинское страхование ИП;**
- **• Взносы на обязательное медицинское страхование;**
- **• Платеж казино.**

Для ФФД 1.2 при выборе дополнительного реквизита кассового чека дополнительно доступны следующие реквизиты:

- **• Выдача денежных средств;**
- **• АТНМ;**
- **• АТМ;**
- **• ТНМ;**
- **• ТМ.**

#### **2.4.2.4. Выбор способа расчёта**

При выборе способа расчёта кассового чека доступны следующие реквизиты :

- **• Предоплата 100%;**
- **• Предоплата;**
- **• Аванс;**
- **• Полный расчет;**
- **• Частичным расчет и кредит;**
- **• Передача в кредит;**
- **• Оплата кредита;**

#### **2.4.2.5. Реквизиты для коррекции чека ФФД 1.1 и 1.2**

Доступны следующие элементы ввода:

- **• Тип коррекции -** выбор необходимой операции;
- **• Дата документа основания;**
- **• Номер документа основания;**

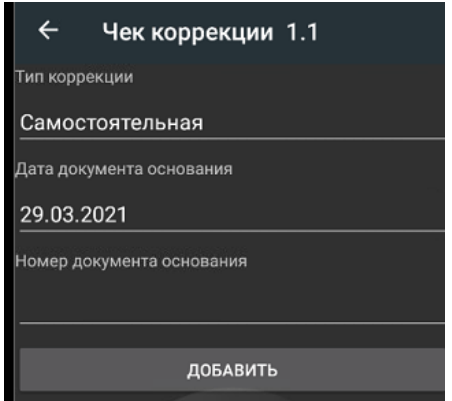

#### **2.4.2.6. Выбор меры количества предмета расчёта:**

При выборе меры количества предмета расчёта доступны следующие реквизиты:

- **• Поштучно или единицами**
- **• Грамм;**
- **• Килограмм;**
- **• Тонна;**
- **• Сантиметр;**
- **• Дециметр;**
- **• Метр;**
- **• Квадратный сантиметр;**
- **• Квадратный дециметр;**
- **• Квадратный метр;**
- **• Миллилитр;**
- **• Литр;**
- **• Кубический метр;**
- **• Киловатт час;**
- **• Гигакалория;**
- **• Сутки;**
- **• Час;**
- **• Минута;**
- **• Секунда;**
- **• Килобайт;**
- **• Мегабайт;**
- **• Гигабайт;**
- **• Терабайт;**
- **• Другое;**

#### **2.4.2.7. Отраслевой реквизиты чека:**

Доступны следующие элементы ввода:

- **• Идентификатор ФОИВ;**
- **• Дата документа основания;**
- **• Номер документа основания;**
- **• Значение отраслевого реквизита.**

#### **2.4.2.8. Операционные реквизиты чека:**

Доступны следующие элементы ввода:

- **• Дата и время операции;**
- **• Идентификатор операции;**
- **• Данные операции.**

#### **2.4.2.9. Передать код маркировки в ФН для проверки:**

Доступны следующие элементы ввода:

- **• Код маркировки;**
- **• Тип кода маркировки;**
- **• Смещение до GS1 91;**
- **• Смещение до GS1 92.**

#### **2.4.2.10. Передать код маркировки в ОИСМ для проверки:**

Доступны следующие элементы ввода:

- **• Режим обработки кода маркировки;**
- **• Планируемый статус товара;**
- **• Количество предметов расчёта;**
- **• Мера количества предмета расчёта;**
- **• Числитель дробного количества маркируемого товара;**
- **• Знаменатель дробного количества маркируемого товара.**

### **2.4.3. Подраздел «1.05 ЧЕК КОРРЕКЦИИ»**

Подраздел **«1.05 ЧЕК КОРРЕКЦИИ»** предназначен для формирования чека коррекции с ФФД 1.05.

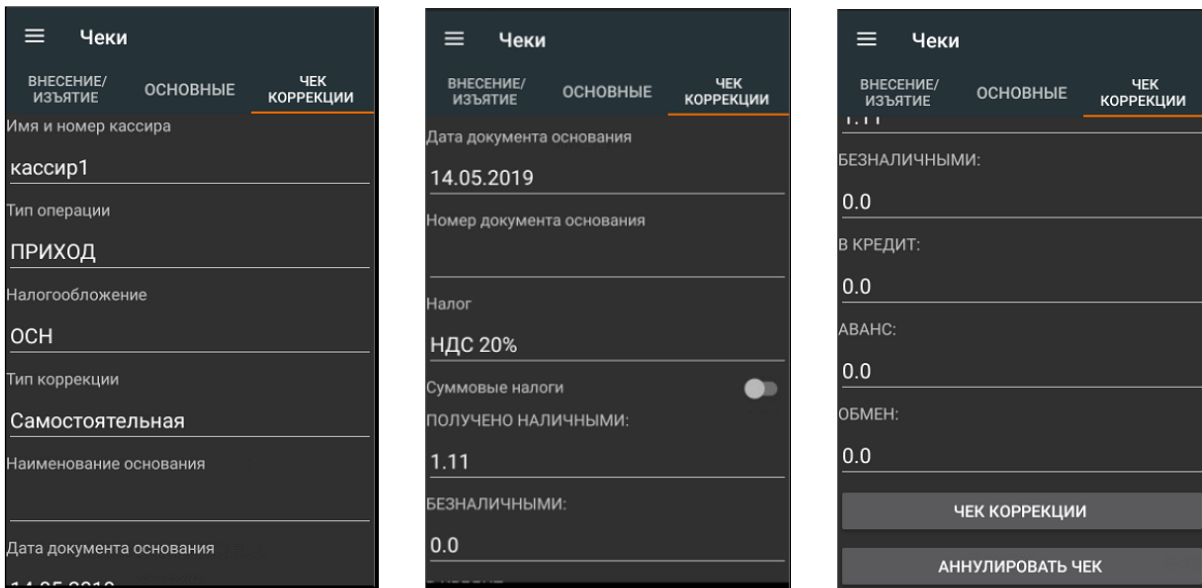

Доступны следующие элементы ввода:

**• Имя и номер кассира -** ФИО уполномоченного лица;

- **• Тип операции –** выбор необходимой операции;
- **• Налогообложение -** выбор типа СНО для данного чека;
- **• Наименование основания;**
- **• Дата документа основания;**
- **• Номер документа основания;**
- **• Тип коррекции -** выбор типа коррекции (самостоятельная коррекция или по предписанию);
- **• Налог -** выбор налоговой ставки для наименования;
- **• Суммовые налоги –** установить суммовые налоги;
- **• Получено наличными -** сумма оплаты наличными;
- **• Безналичными -** сумма оплаты безналичными**;**
- **• В Кредит -** сумма оплаты в кредит;
- **• Аванс -** сумма оплаты авансом;
- **• Обмен -** сумма оплаты в учет обмена.

Элементы управление:

- **• Чек коррекции 1.05 –** формирование документа;
- **• Аннулировать чек -** аннулирование открытого документа.

## **3. Доступ налогового инспектора к информации в ФН**

**3.1. На начальном экране ККТ** найти иконку MSPOS-Expert (*на рисунке ниже эта иконка выделена красным кольцом*).

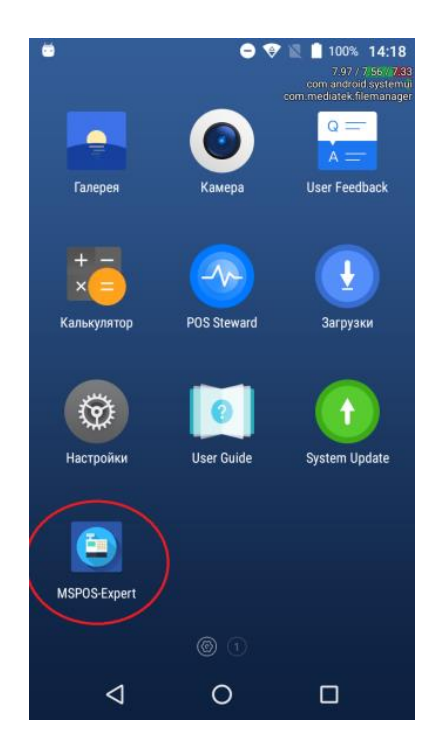

**3.2. Нажать на иконку MSPOS-Expert**. Откроется приложение MSPOS Эксперт и ее начальная страница – Авторизация. Для входа в главное меню программы необходимо ввести пароль из 4 цифр - последние 4 цифры серийного номера системной платы ККТ - SN: PEXXXXXXXXXXX на экране Авторизация.

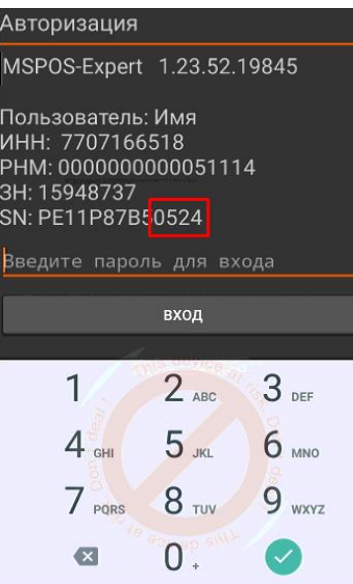

- **3.3. Главное меню программы** состоит из следующих вкладок (разделов):
- **Статус**  запросы информации о состоянии ККТ, ФН, ОФД, смены, данных регистрации и работа с логами [раздел [2.1\]](#page-23-0);
- **Параметры** работа с параметрами ККТ [раздел [0\]](#page-26-0);
- **Отчеты** работа с отчетами смены, отчетами ФН [раздел [0\]](#page-26-0);
- **Чеки** работа с кассовыми чеками [раздел [0\]](#page-26-0).
- **3.4. Выбрав в главном меню раздел Статус**, а затем **подраздел СТАТУС**, на экране появится следующее меню:

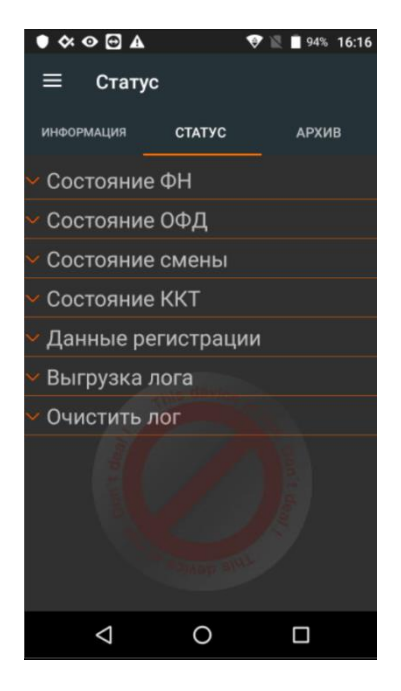

- **3.4.1.** Выбрав пункт «Состояние ФН», на экране вы получите следующую информацию: • Номер ФН
	- Код состояния ФН
	- Код флагов предупреждений ФН
	- Флаг принятого документа ФН
	- Дата и время последнего документа
	- Состояние смены в ФН
	- Версия ПО ФН
- $\bullet$  Тип ПО ФН
- Номер последнего документа ФН
- Дата окончания эксплуатации ФН
- Количество выполненных регистраций
- Количество оставшихся регистраций
- **3.4.2.** Выбрав пункт «Данные регистрации», на экране отобразятся параметры последней регистрации ККТ, например:

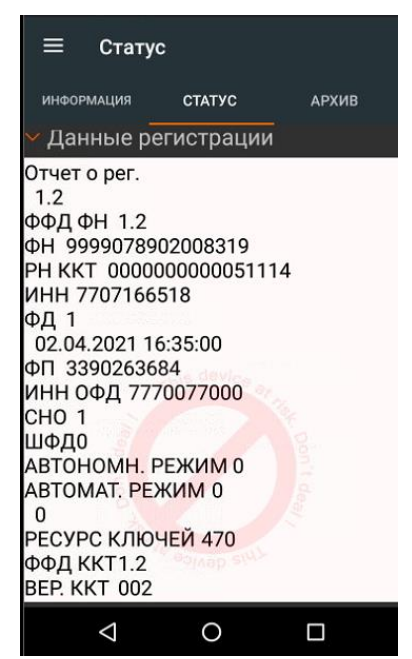

**3.5. Выбрав в главном меню раздел Статус**, а затем **подраздел АРХИВ**, можно сделать запрос на **вывод из ФН фискального документа по его номеру** на печать или на экран. Для этого необходимо в поле «№ ФД в архиве» указать интересующий номер документа и нажать соответствующую кнопку:

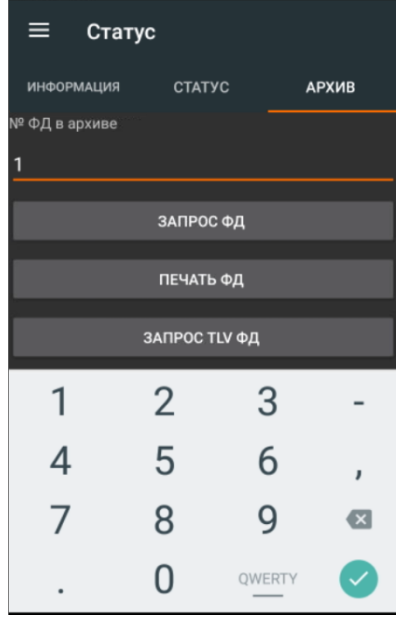

**3.6. Выбрав в главном меню раздел «Отчеты»,** а затем **подраздел Смена**, на экране появится меню с возможностью выбора **Отчета о состоянии расчетов.** При этом сформируется отчет о текущем состоянии расчетов.

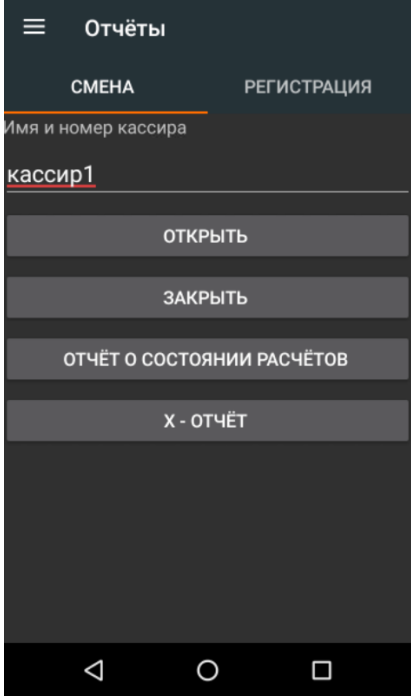

## **MSPOS–K. Подготовка к работе в иллюстрациях**

#### **1. Описание составных частей и интерфейсных портов.**

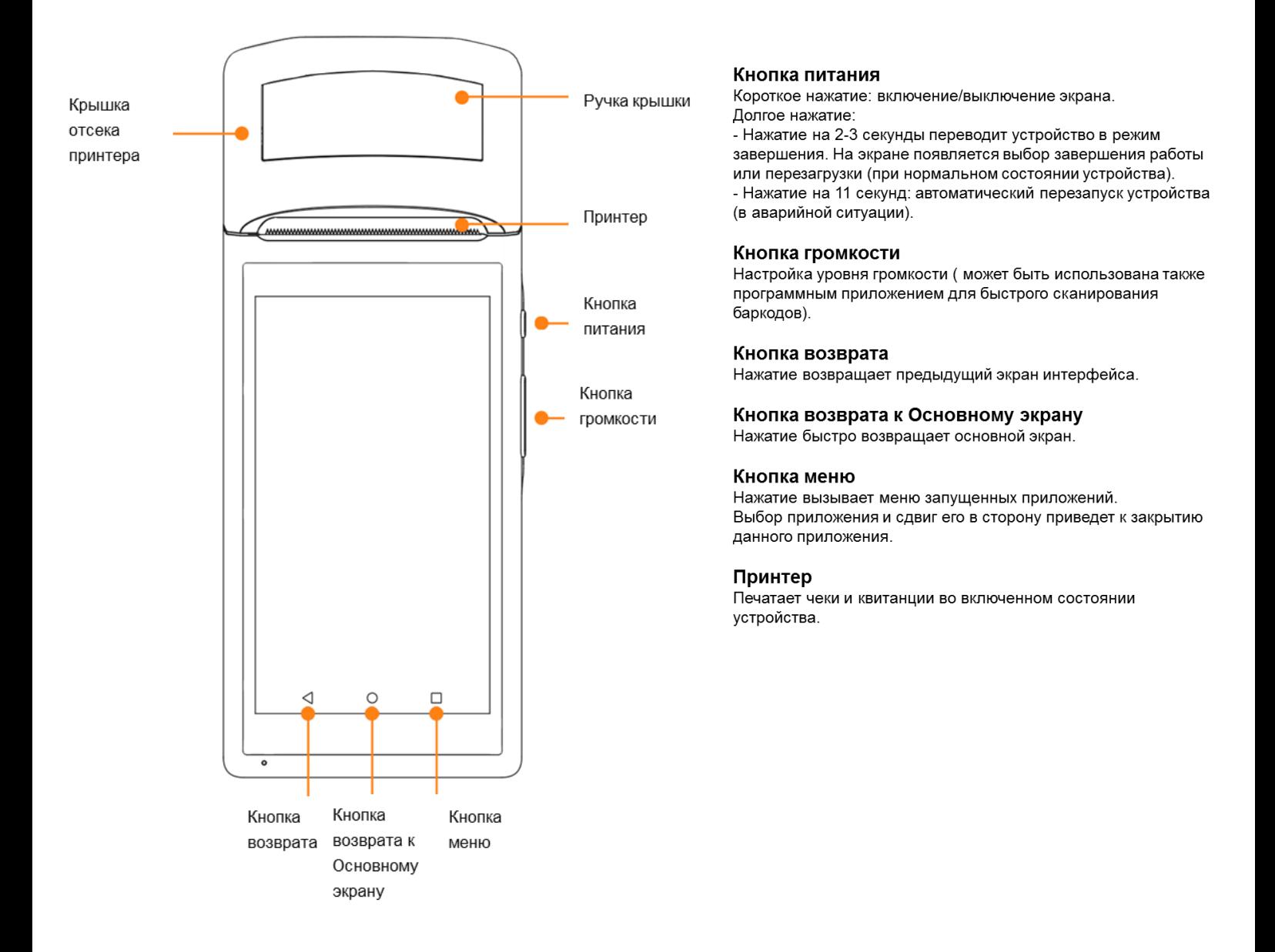

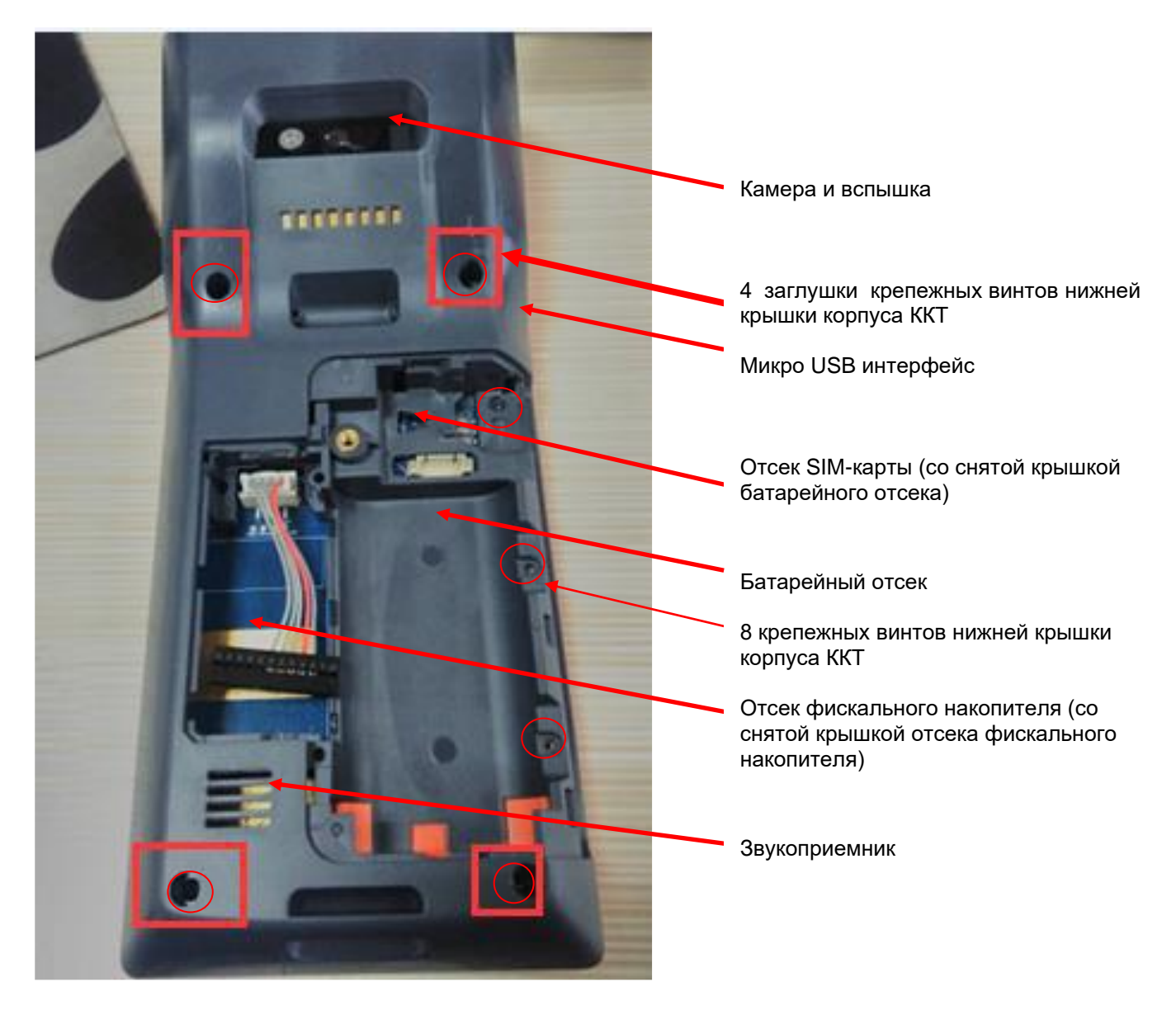

#### **Микро USB интерфейс**

Разъем используется для связи с компьютером, в том числе с целью перепрограммирования. Поддерживается подзарядка аккумулятора.

#### **Слот SIM карты**

Внимание: SIM карта вынимается и устанавливается только при отключенном устройстве. В противном случае это приведет к выходу из строя карты или устройства.

- · Крышка отсека SIM карты открывается и закрывается в горизонтальном направлении;
- · SIM карта вынимается и устанавливается в направлении как показано на рисунке;
- · Поддерживаются SIM карты 2G/ 3G.

#### **Камера**

Сканирование баркодов только на расстоянии 6cm-20cm

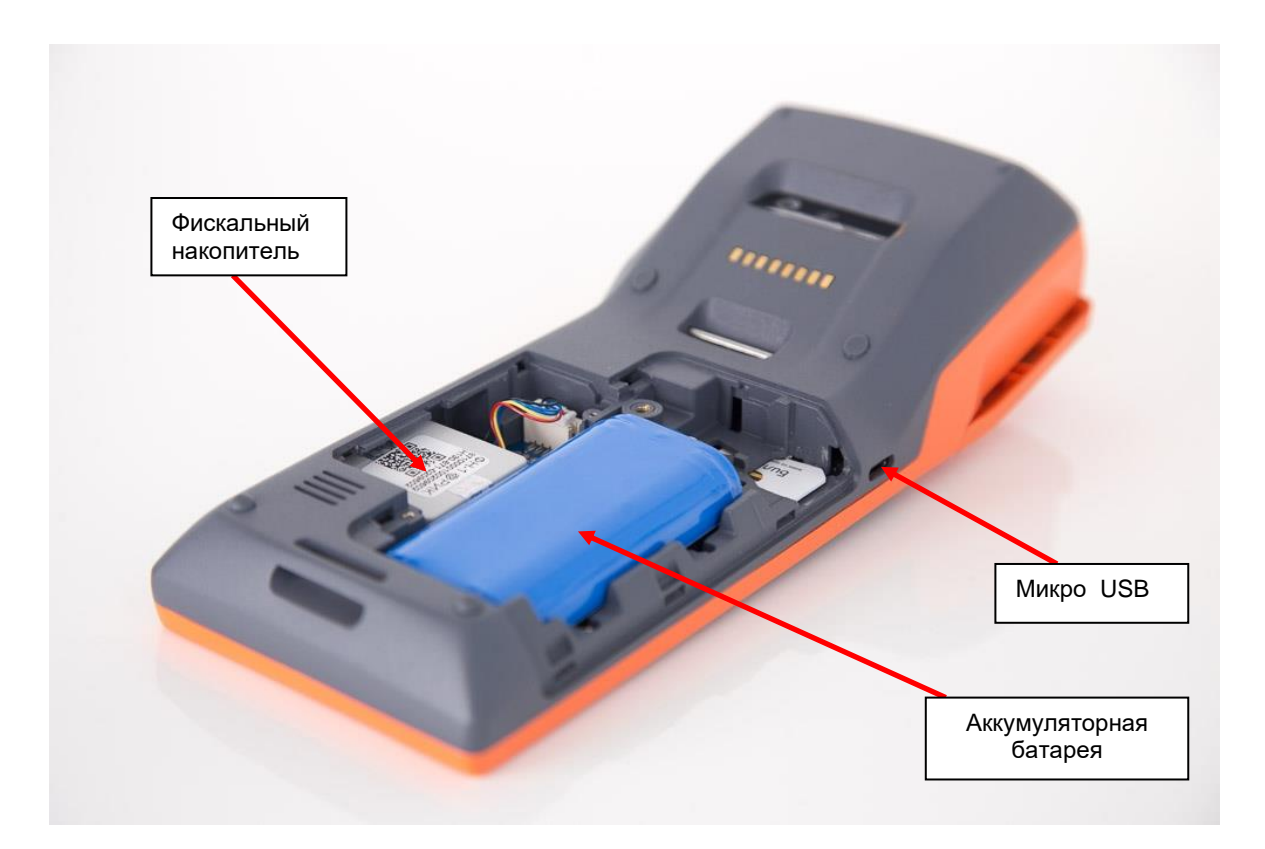

## **2. Подзарядка аккумулятора**

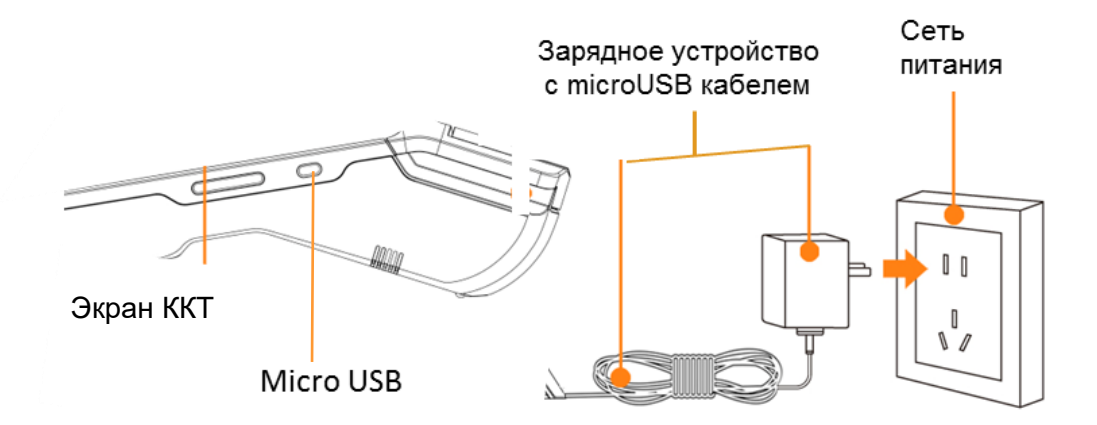

*Описание аккумулятора и процесса его подзарядки.*

Подзарядка аккумулятора производится через microUSB порт ККТ с помощью micro USB кабеля.

· Вставьте кабель от зарядного устройства в microUSB разъем ККТ;

· На экране появится иконка, демонстрирующая процесс зарядки;

· Если иконка не появилась, проверьте надежность контактов кабелей и устройств.

Описание аккумулятора.

· В ККТ используется 3.7V / 5200mAh встроенный литиевый аккумулятор. Пользователю не рекомендуется вынимать аккумулятор из ККТ.

· Подзаряжать аккумулятор необходимо в любое удобное время, не дожидаясь его полной разрядки. Это удлинит его срок службы.

## **3. Заправка бумаги в принтер**

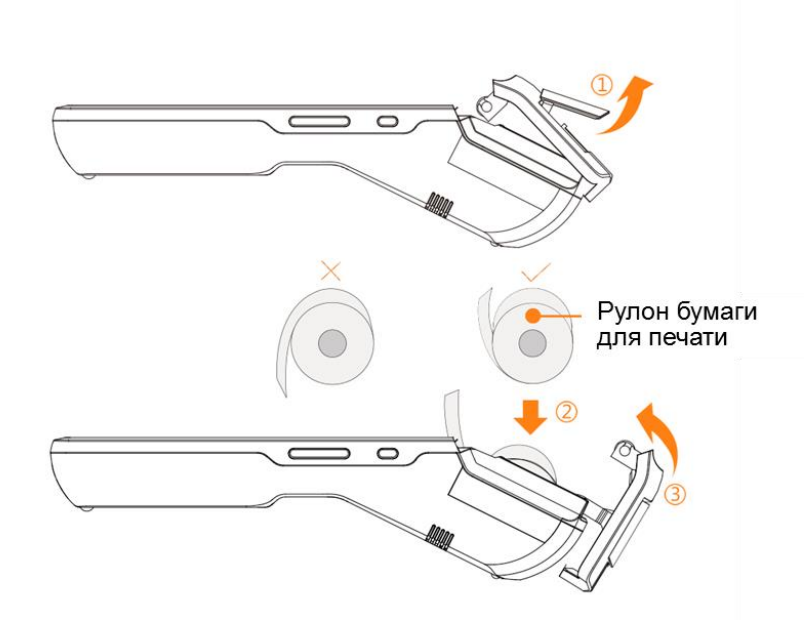

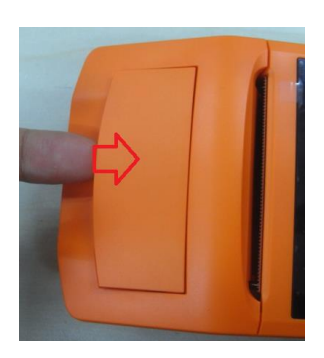

1. Крышка отсека принтера открывается с помощью ручки. Открытие крышки с применением усилия может повредить шестерни принтерной головки.

2. Для принтера используется термобумага 58мм с характеристиками рулона:57±0.5мм х Ø40мм. Рулон бумаги должен быть размещен в отсеке, как показано на рисунке. Небольшая часть бумаги должна быть выдвинута за пределы гребенки.

3.Закрыть плотно крышку отсека принтера.

**Внимание:** Если при печати бумага остается пустой, необходимо проверить положение рулона.

#### **4. Несколько советов по настройке беспроводных каналов связи**

1. Настройка канала 2G/3G . Вставлять соответствующую 2G (GSM)/3G (GSM) карту нужно при выключенном устройстве перед запуском ККТ.

Для включения устройства нужно нажать кнопку питания и удерживать ее 2-3 секунды, пока включится экран. Дальше нужно запустить необходимое приложение и действовать в соответствии с инструкцией по работе с этим приложением.

2. Настройка канала WIFI. На экране активизировать кнопку Настройки, при этом включится интерфейс WLAN, далее нужно запустить WLAN поиск и дождаться, когда на экране появится перечень доступных точек доступа в Интернет.

Далее следует выбрать нужную точку доступа и ввести пароль при защищенном доступе в сеть.

### **5. Проблемы и способы их устранения**

- *1. Не печатает принтер.*
- · Проверить, хорошо ли закрыта крышка;
- · Проверить, правильно ли установлен рулон термобумаги;
- · Проверить, соответствует ли рулон термобумаги требуемым размерам 58mm\*40mm;

*2. ККТ не запускается (низкий заряд аккумулятора).*

· Подключить ККТ к зарядному устройству и заряжать 3 минуты;

· Проверить, появляется ли на экране индикатор объема зарядки.

#### *3. Сбой ККТ*

Нажать кнопку питания в течение 11 секунд для перезагрузки.

#### **6. Установка или замена фискального накопителя ФН.**

Для установки фискального накопителя внутрь корпуса ККТ следует открутить крепежный винт крышки батарейного отсека.

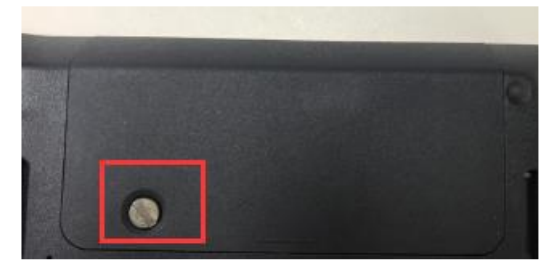

Снять крышку и вынуть батарею.

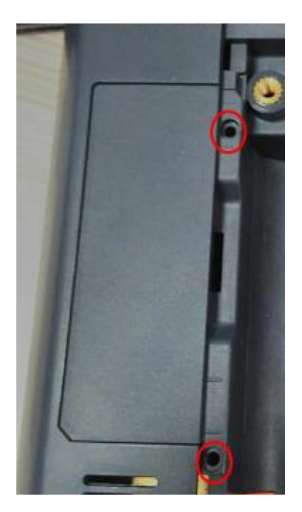

После этого открутить 2 крепежных винта крышки внутреннего отсека , предназначенного для ФН.

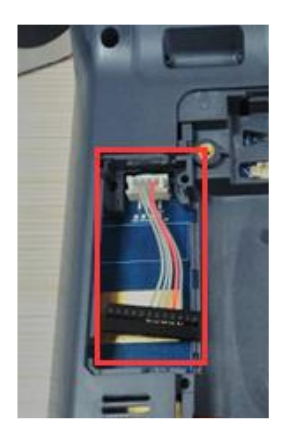

В отсеке для ФН расположен шлейф для подключения ФН к системной плате ККТ.

Подключить ФН к шлейфу, расположить ФН в отсеке и закрыть отсек крышкой, завинтив винты, далее установить батарею и закрыть крышку батарейного отсека. ФН установлен.

### **7.Структурная схема ККТ c подключением к техническим средствам ОФД**

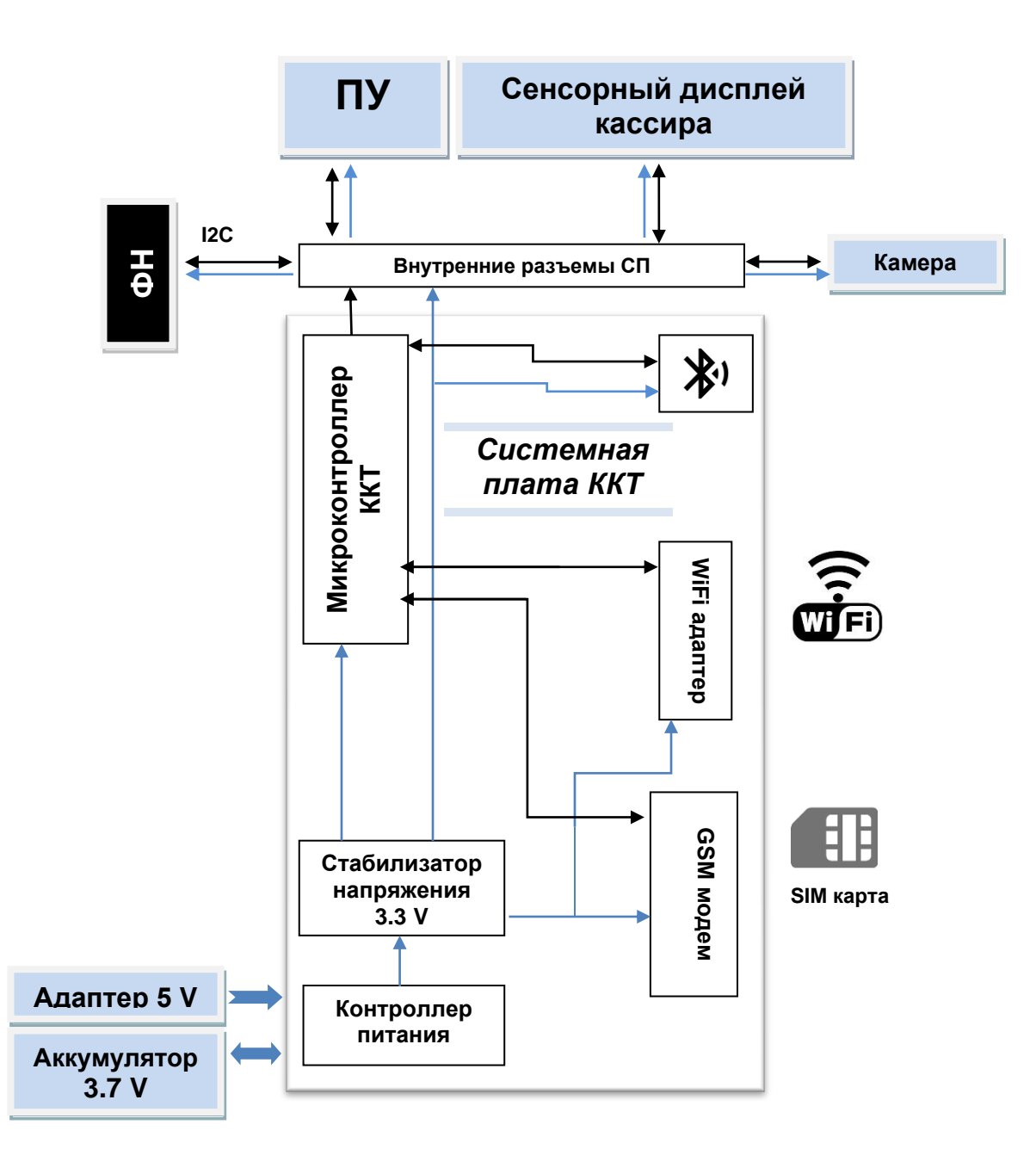

#### **Быстрые настройки каналов связи.**

#### **Канал сотовой связи. 2G/3G/4G**

Во избежание системных ошибок карта устанавливается в слот и вынимается при выключенном ККТ. Поддерживаются карты GSM/CDMA/WCDMA/TDS CDMA/EVDO/LTE **Канал Wi-FI**

Открыть на экране меню Настройки. Перейти в раздел WI-FI. Для включения Wi-Fi, следует перевести переключатель в положение "включено" (вправо). Выберите нужную точку для соединения и подключитесь.

### **8. Схема доступа налогового инспектора к ККТ и информации ФН**

Включить ККТ, нажав кнопку ON, и выбрать на сенсорном экране иконку «MSPOS Эксперт». Запустится программный интерфейс «MSPOS Эксперт». Программное обеспечение «MSPOS Эксперт» установлено на микропроцессор системной платы ККТ изготовителем ККТ.

Выбрать раздел Отчеты, подраздел СМЕНА для распечатки отчета о текущем состоянии расчетов, а затем в раздел Статус, подраздел АРХИВ для запроса фискального документа по его номеру и выводу его на экран или на печать.

Печатающее устройство ККТ (ПУ), на которое осуществляется печать документов, встроено в корпус ККТ и подключено к системной плате ККТ по внутреннему интерфейсу.

Сенсорный экран, с использованием которого инспектор получает доступ к информации ФН, встроен в корпус ККТ и подключен к системной плате ККТ по внутреннему интерфейсу.

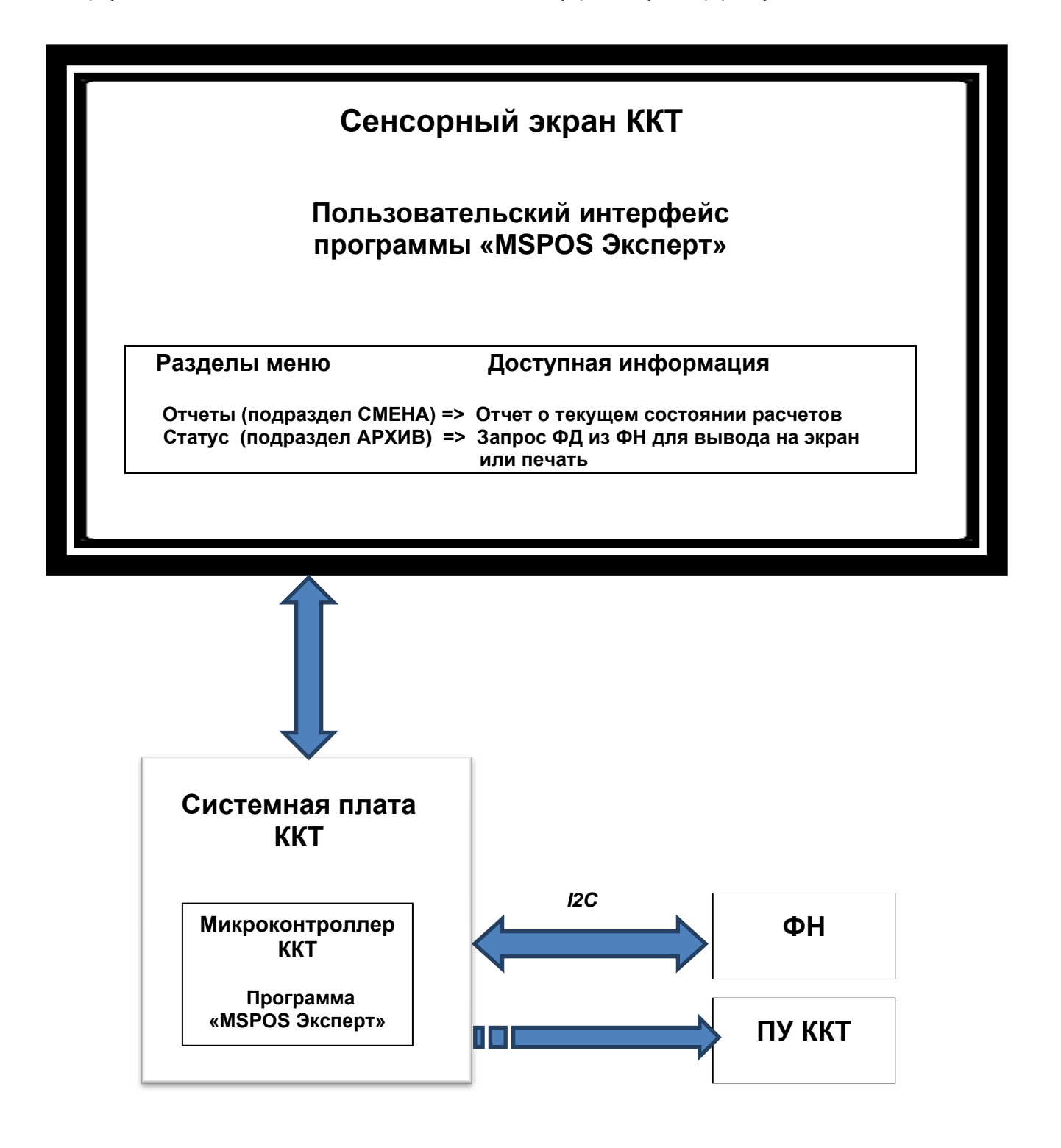

## **Приложение 3**

## **Проверка функционирования ПТК«MSPOS-K»**

Настоящая инструкция выпущена с целью минимизировать затраты труда и времени при проверке функционирования ПТК «MSPOS-K».

Перечень используемого оборудования и программного обеспечения:

- контрольно-кассовая техника ПТК «MSPOS-K»;
- программа «MSPOS Эксперт», предварительно установленная на ККТ.

#### **1. Снятие отчета автотестирования ККТ и проверка времени готовности ККТ к эксплуатации.**

- включить питание ККТ;
- дождаться окончания распечатки отчета «АВТОТЕСТИРОВАНИЕ»;
- выключить питание ККТ;
- операцию повторить 3 раза с интервалом 30 с.

Признаком успешного автотестирования ККТ является распечатка отчёта «АВТОТЕСТИРОВАНИЕ» без ошибок, наличие на отчёте серийного номера ККТ, показания счётчика «док. N \*\*\*\*» должно увеличиваться на единицу при снятии нового отчёта. Признаком готовности ККТ к эксплуатации после включения является распечатка на чековой ленте сообщения «Конец автотестирования».

#### **2. Проверка работоспособности канала связи с ОФД.**

Проверить наличие подключения ККТ к интернету ( при кабельном подключении). Включить питание ККТ;

Дождаться окончания распечатки отчета «АВТОТЕСТИРОВАНИЕ»;

Запустить программу «MSPOS Эксперт». Движение по экрану программы и выбор нужной кнопки производить свайпом и кликом.

#### **3. Проверка тождественности выводимой информации.**

3.1. Распечатать кассовый чек.

 Для этого выполнить несколько команд, руководствуясь Приложением 1 «Руководства по эксплуатации», а именно:

- открыть смену,
- провести любую кассовую операцию прихода,
- закрыть смену.
- 3.2. Проверить наличие обязательных реквизитов на кассовом чеке. Обязательная информация, печатаемая на чеке в фискальном режиме указана в Паспорте АПР 036.000.03 ПС.

#### **4. Проверка срабатывания блокировок.**

#### **4.1 Проверка блокировки при отсутствии чековой ленты.**

- удалить из ККТ чековую ленту;
- выполнить команду распечатки отчёта «Отчет без гашения» (предварительно провести открытие смены);
- убедиться, что в течение 30с нет печати отчёта;
- заправить чековую ленту;
- убедиться, что ККТ правильно распечатал отчёт.

#### **a. Проверка выполнения блокировки ККТ в случае неправильного выполнения операций кассиром**.

Выполните команду выплаты из меню основного экрана программы, введя в поле инкассируемой суммы ошибочное число, например 99999999. Убедитесь, что операция выплаты не будет произведена.

### **5. Проверки отклонения суточного времени ККТ от реального.**

#### **5.1. Проверка отклонения, возникшего при выключенном питании ККТ.**

- Включить ККТ.
- Произвести установку часов ККТ из меню Настройки. Для этого провести по экрану пальцем, выведя сверху меню устройства и выбрать ярлык настроек (рисунок «Колесико»). В настройках есть возможность ввода даты (через выбор в календаре) и времени. Установить точное текущее время.
- Выключить ККТ.
- Включить ККТ через 24 часа. Проверить отклонение суточного времени ККТ от реального по чеку «Автотестирование», автоматически распечатанному после включения ККТ.

Расхождение должно быть не более 5 минут.

#### **5.2. Проверка отклонения, возникшего при включенном питании ККТ.**

- Включить ККТ.
- Произвести установку часов ККТ из меню Настройки
- Запустить программу «MSPOS Эксперт». Если смена была открыта, то закрыть ее.
- Через 24 часа закрыть смену, выключить ККТ и тут же включить для получения чека «Автотестирование», автоматически распечатываемому после включения ККТ.
- Проверить отклонение суточного времени ККТ от реального по чеку «Автотестирование».

Расхождение должно быть не более 5 минут.

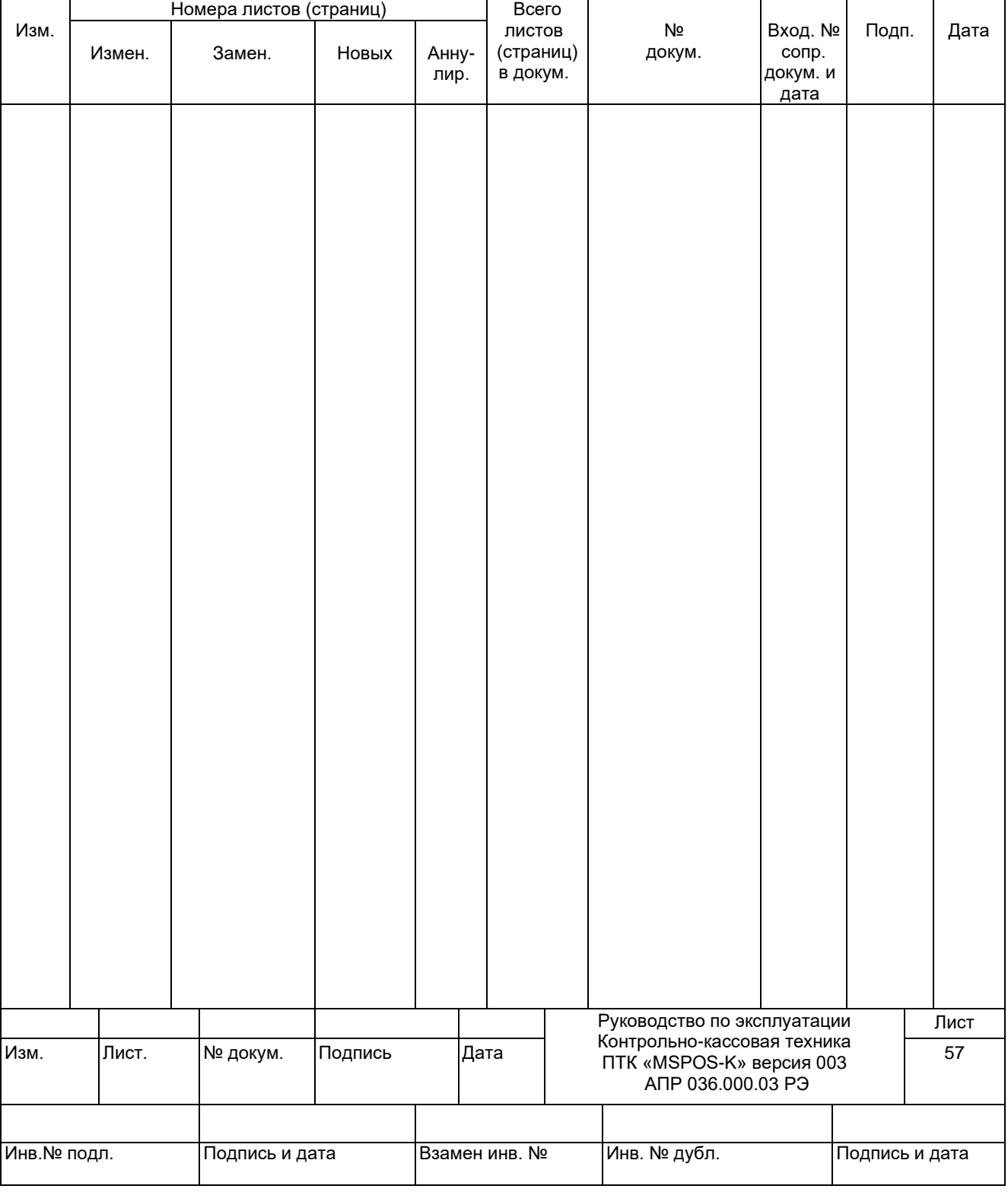

## *ЛИСТ РЕГИСТРАЦИИ ИЗМЕНЕНИЙ*